**KURPIOWSKI BANK SPÓŁDZIELCZY W MYSZYŃCU**

# **Aplikacja mobilna KBS Myszyniec Przewodnik Użytkownika Klient Firmowy**

**system operacyjny Android wersja dokumentu 2.0 do wersji aplikacji 2.0.5**

### Spis treści

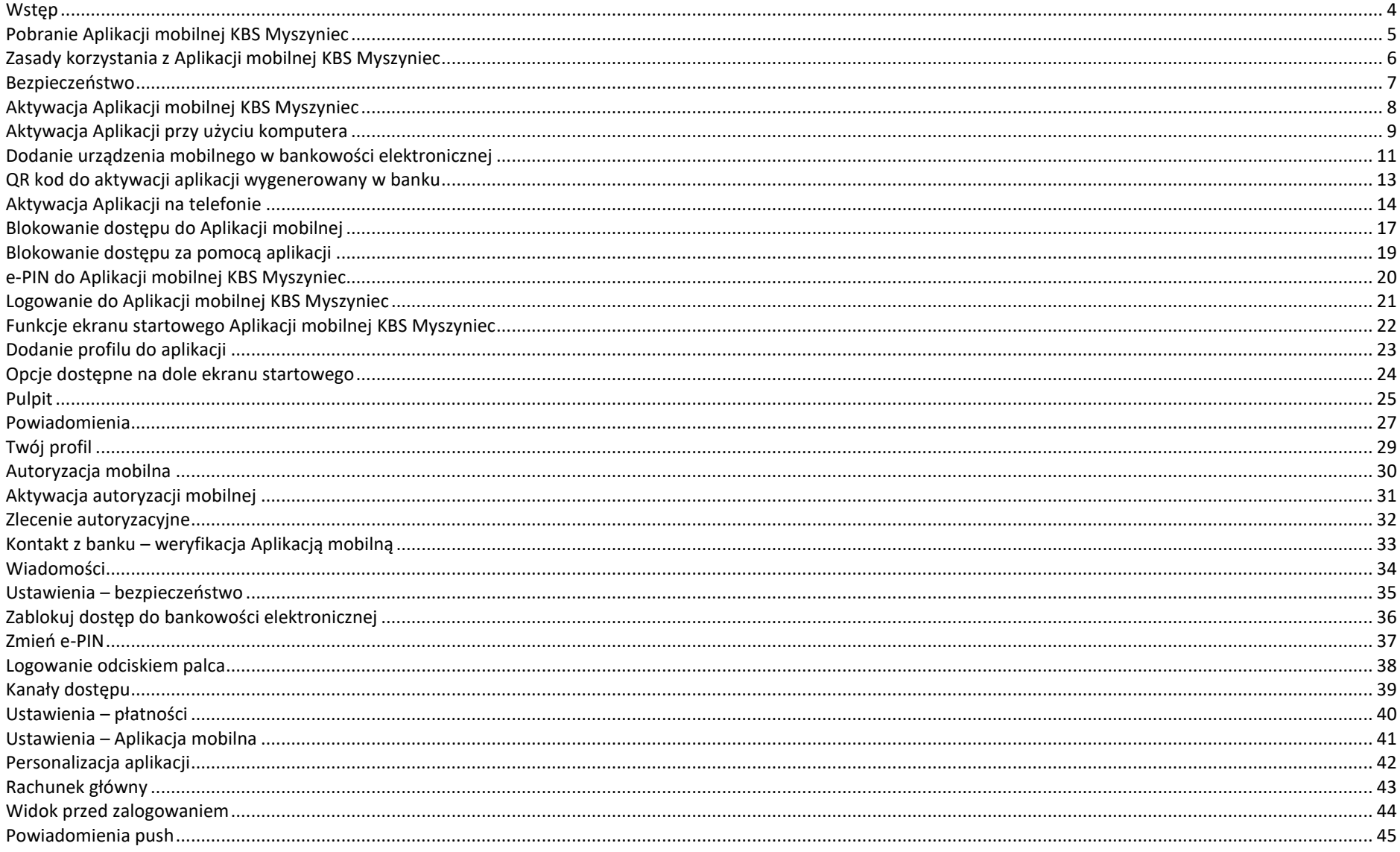

#### Aplikacja mobilna KBS Myszyniec - Przewodnik Użytkownika

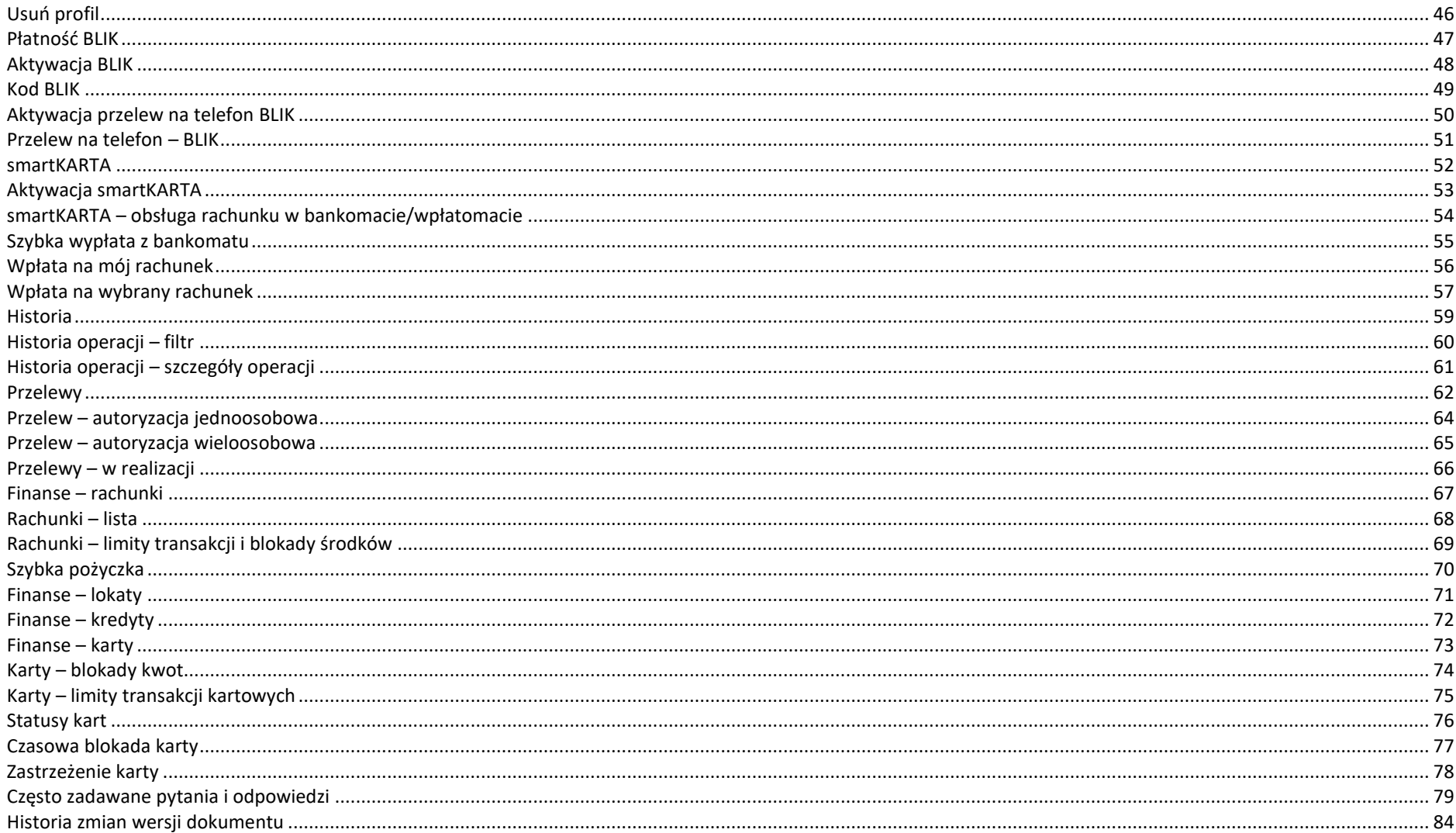

# Wstęp

4

<span id="page-3-0"></span>Użytkowniku, czytasz Przewodnik po Aplikacji mobilnej KBS Myszyniec.

Aplikacja mobilna KBS Myszyniec jest wygodną i bezpieczną formą dostępu do Twojego konta bankowego z urządzenia mobilnego np. smartfonu czy tabletu.

Aby przejść do kontrolowania swoich finansów w Aplikacji mobilnej należy zapoznać się ze wszystkimi stronami Przewodnika. Zacznij od pobrania i zainstalowania Aplikacji mobilnej KBS Myszyniec na urządzeniu mobilnym.

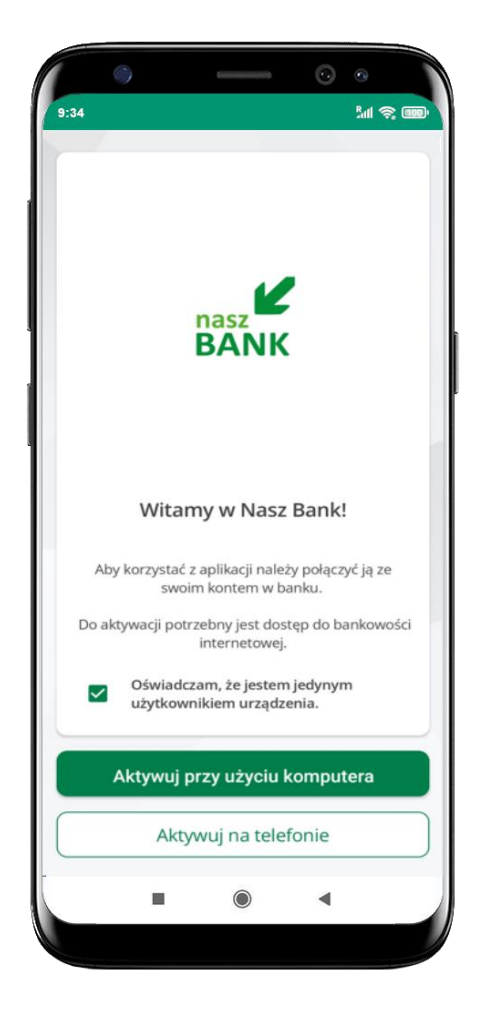

# Pobranie Aplikacji mobilnej KBS Myszyniec

### <span id="page-4-0"></span>Google Play – system operacyjny Android

**1.** Zeskanuj poniższy QR Kod lub otwórz sklep Google Play i wyszukaj **KBS Myszyniec;**

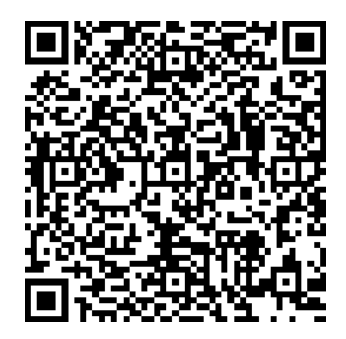

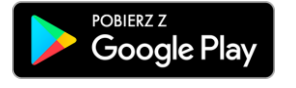

**2.** Wybierz opcję **Zainstaluj;**

**3**. Uruchom Aplikację mobilną wybierając opcję **Otwórz** lub poprzez wybranie ikony Aplikacji mobilnej KBS Myszyniec w menu telefonu.

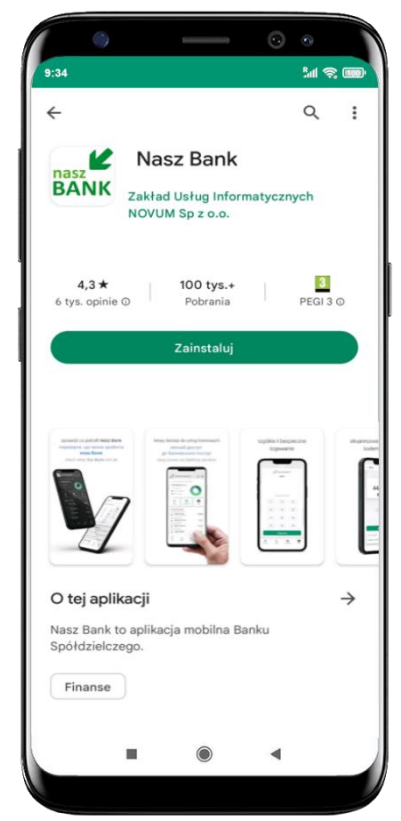

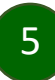

### Zasady korzystania z Aplikacji mobilnej KBS Myszyniec

<span id="page-5-0"></span>Aplikacja mobilna KBS Myszyniec umożliwia obsługę rachunków bankowych za pośrednictwem urządzeń mobilnych typu smartfon, tablet. Pozwala na kontrolę Twoich finansów w dowolnym miejscu i czasie. Aby korzystać z Aplikacji mobilnej musisz posiadać dostęp do bankowości internetowej (własny indywidualny identyfikator i hasło) oraz włączoną w banku usługę Aplikacji mobilnej.

Niezbędny jest pakiet danych internetowych, ponieważ Aplikacja mobilna łączy się z odpowiednim serwerem przez Internet.

Aplikacja mobilna działa poprawnie na urządzeniu z systemem operacyjnym Android od wersji 7.0.

Zalecana jest zmiana ustawień systemu operacyjnego smartfona: *Ustawienia* → *Aplikacje* → *KBS Myszyniec* → *Aplikacje na wierzchu*→ *opcja powinna być włączona.*

#### **Dzięki Aplikacji mobilnej KBS Myszyniec zyskujesz:**

- **mobilność –** Aplikacja mobilna dostosowana jest do urządzeń przenośnych: smartfony, tablety;
- **dostępność** usług banku z przenośnych urządzeń np. smartfonu, tabletu 7 dni w tygodniu, 24 godziny na dobę bez względu na miejsce i czas;
- **wygodę –** wygodna kontrola środków na rachunkach;
- **mobilną autoryzację** dyspozycji składanych w systemie bankowości internetowej oraz wpłat/wypłat w kasie w banku (dla tych rachunków, które są dostępne w bankowości internetowej i Aplikacji mobilnej);
- **satysfakcję** korzystania z usług banku.

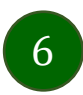

### Bezpieczeństwo

<span id="page-6-0"></span>Komunikacja między Aplikacją mobilną KBS Myszyniec a bankiem odbywa się z użyciem mechanizmów szyfrujących.

Korzystanie z Aplikacji mobilnej KBS Myszyniec jest bezpieczne – dostęp chroniony jest kodem e-PIN lub z wykorzystaniem

cech biometrycznych:

- **- e-PIN** indywidualne hasło dostępu do Aplikacji mobilnej KBS Myszyniec, opis str. [20;](#page-19-0)
- użytkownicy Aplikacji mobilnej mogą logować się wykorzystując **cechy biometryczne –** odcisk palca, opis str. [38.](#page-37-0)

#### **Ważne:**

- dbaj o bezpieczeństwo Twojego urządzenia mobilnego, instaluj tylko legalne oprogramowanie oraz wszystkie zalecane aktualizacje;
- zawsze używaj zaktualizowanego oprogramowania antywirusowego;
- pamiętaj, e-PIN do logowania do Aplikacji mobilnej przeznaczony jest tylko dla jednej osoby nie udostępniaj go innej osobie;
- zawsze kończąc pracę korzystaj z polecenia **Wyloguj**;
- bank bedzie wysyłał komunikaty do użytkowników tylko i wyłącznie poprzez system bankowości elektronicznej, w Aplikacji mobilnej KBS Myszyniec po zalogowaniu lub w powiadomieniach push;
- bank nigdy i w żadnej formie nie będzie Cię prosił o podanie kodu dostępu (kodu e-PIN) do Aplikacji mobilnej KBS Myszyniec,
- zwróć szczególną uwagę na komunikaty autoryzacyjne w Twojej aplikacji np. podczas mobilnej autoryzacji operacji polegającej na dodaniu nowego urządzenia mobilnego pojawi się komunikat: *Jeżeli ktoś Cię prosi o aktywację zdalnie, nie rób tego. W razie jakichkolwiek wątpliwości skontaktuj się z bankiem;*
- podczas aktywacji autoryzacji mobilnej na urządzeniu mobilnym konieczne jest potwierdzenie otrzymanym kodem z wiadomości SMS;
- mobilna autoryzacja może być aktywna na kilku urządzeniach jednocześnie aktywacja mobilnej autoryzacji na kolejnym urządzeniu nie przechwytuje jej z innych urządzeń;
- płatności z Aplikacji mobilnej mogą być wykonywane tylko z urządzenia z aktywną mobilną autoryzacją. Bez niej zablokowane zostaną również opcje: smartKARTA, generowanie kodu BLIK, zamykanie lokaty, modyfikacja parametrów karty, Kantor.

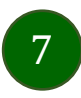

### Aktywacja Aplikacji mobilnej KBS Myszyniec

<span id="page-7-0"></span>Aby korzystać z Aplikacji mobilnej Nasz Bank należy połączyć ją ze swoim kontem internetowym.

Po zaakceptowaniu oświadczenia, aktywację można wykonać wybierając jeden z poniższych sposobów:

- **1. Aktywuj przy użyciu komputera – możesz zeskanować QR kod wyświetlony w bankowości internetowej lub podany przez pracownika Twojego banku**
- **2. Aktywuj na telefonie**

na innym urządzeniu (np. komputer) zaloguj się do bankowości elektronicznej poprzez stronę internetową i dodaj nowe urządzenie mobilne, opis str. [11](#page-10-0)

na danym urządzeniu mobilnym (np. telefon) zaloguj się do bankowości elektronicznej i dodaj nowe urządzenie mobilne, opis str. [14](#page-13-0)

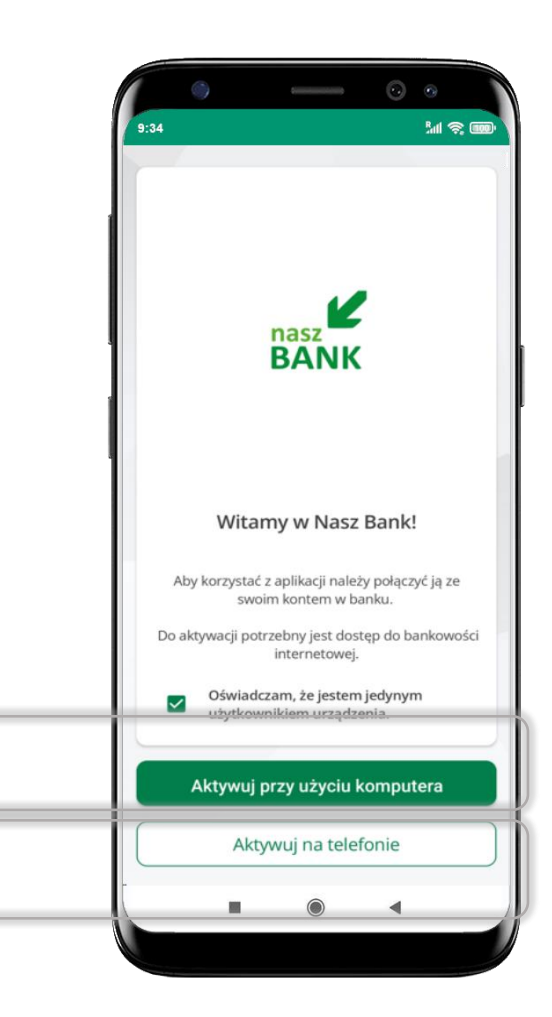

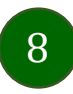

# Aktywacja Aplikacji przy użyciu komputera

<span id="page-8-0"></span>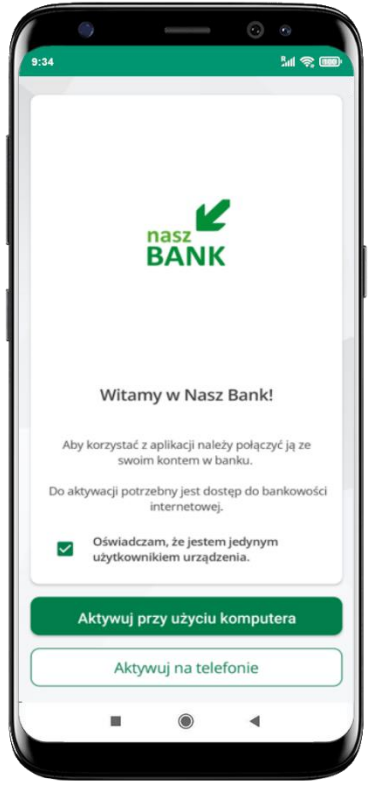

potwierdź swoje oświadczenie i wybierz opcję **Aktywuj przy użyciu komputera**

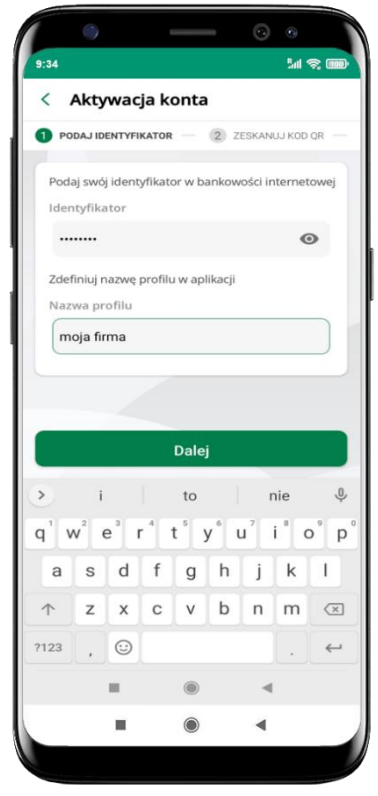

- wpisz **identyfikator**  bankowości internetowej
- zdefiniuj nazwę profilu w aplikacji i kliknij **Dalej**

9

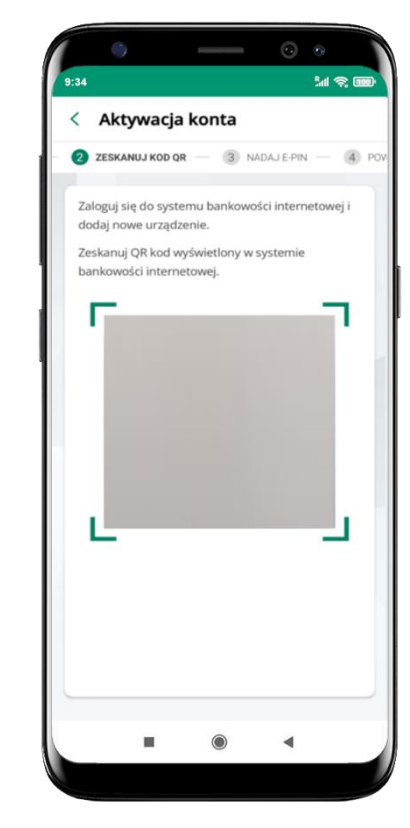

- zaloguj się do bankowości internetowej i dodaj nowe urządzenie (opis str. [11\)](#page-10-0)
- **zeskanuj QR kod** pojawi się w trakcie dodawania urządzenia mobilnego w bankowości internetowej

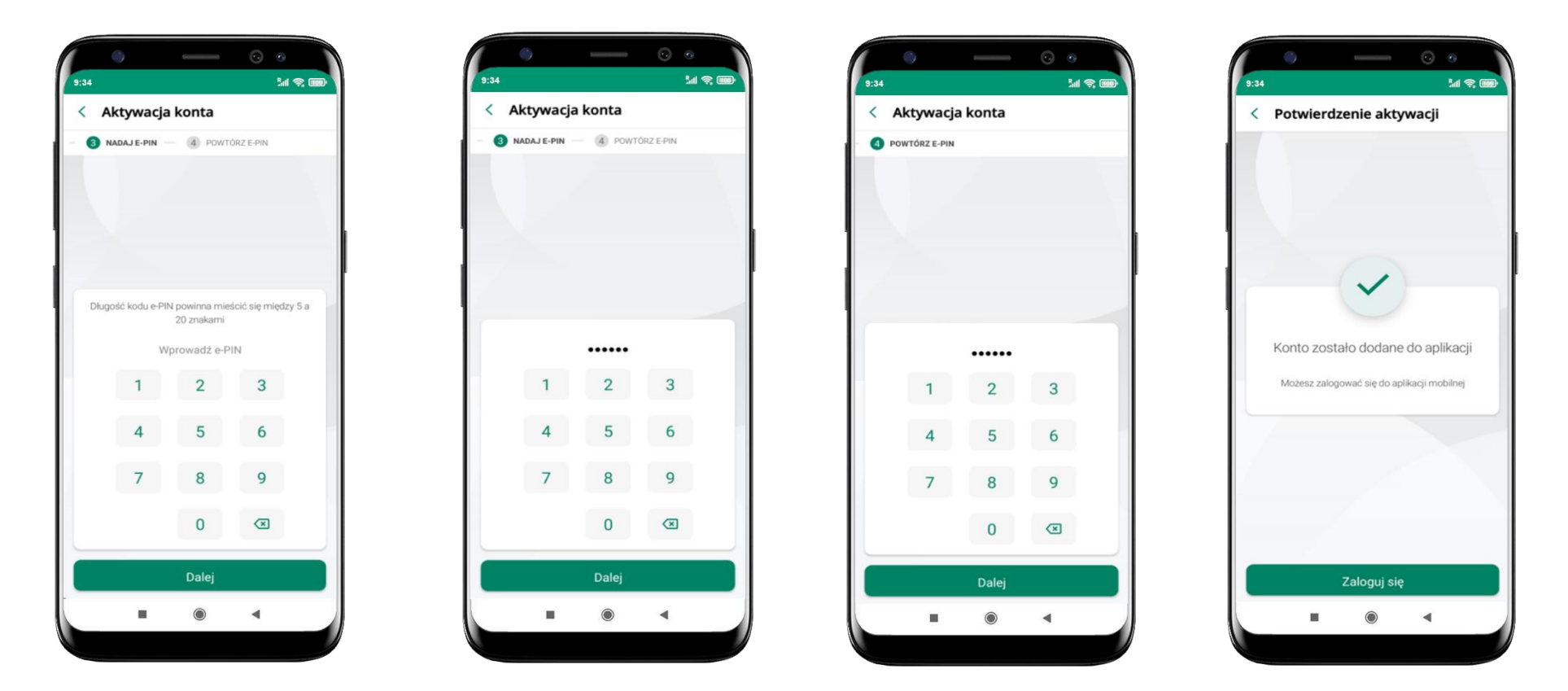

proces aktywacji zakończył się pomyślnie → **możesz korzystać z Aplikacji mobilnej Nasz Bank** → **Zaloguj się** do aplikacji

nadaj i potwierdź **kod e-PIN do aplikacji** i kliknij **Dalej**

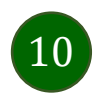

### <span id="page-10-0"></span>Dodanie urządzenia mobilnego w bankowości elektronicznej

Zaloguj się poprzez stronę internetową do bankowości elektronicznej i dodaj nowe urządzenie mobilne.

W bankowości internetowej wejdź w opcję: USTAWIENIA → PARAMETRY →KANAŁY DOSTĘPU I URZĄDZENIA →URZĄDZENIE MOBILNE → **Dodaj urządzenie**.

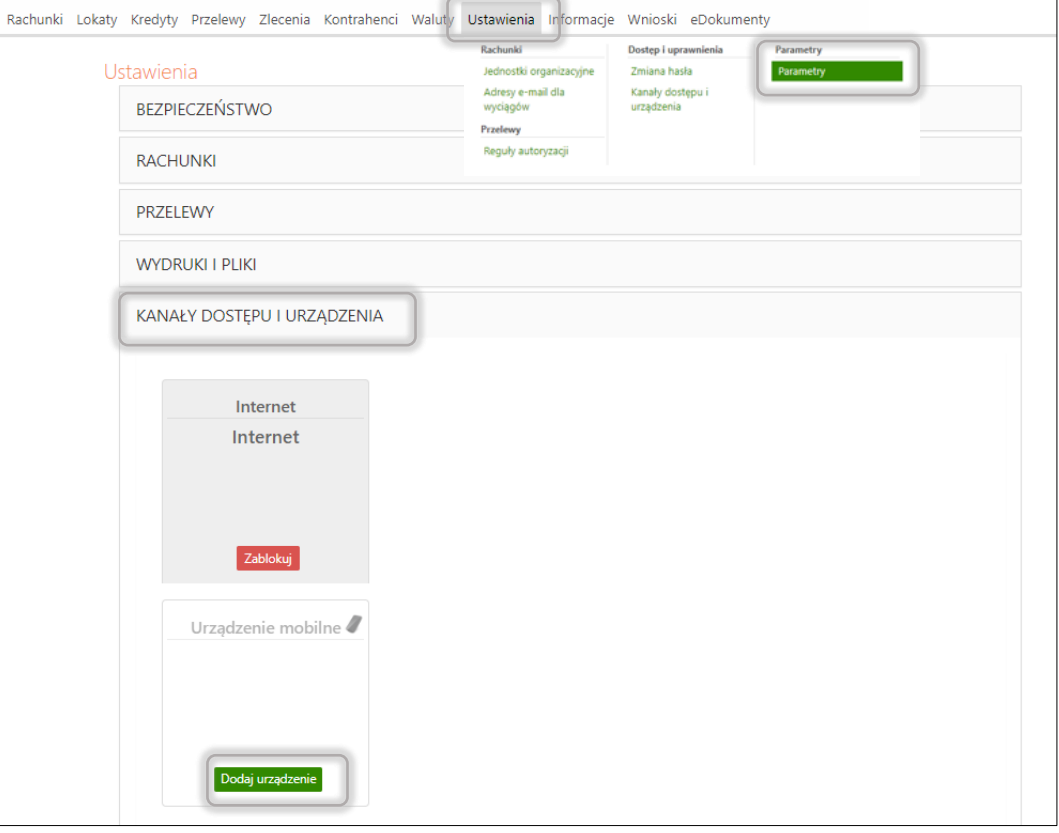

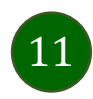

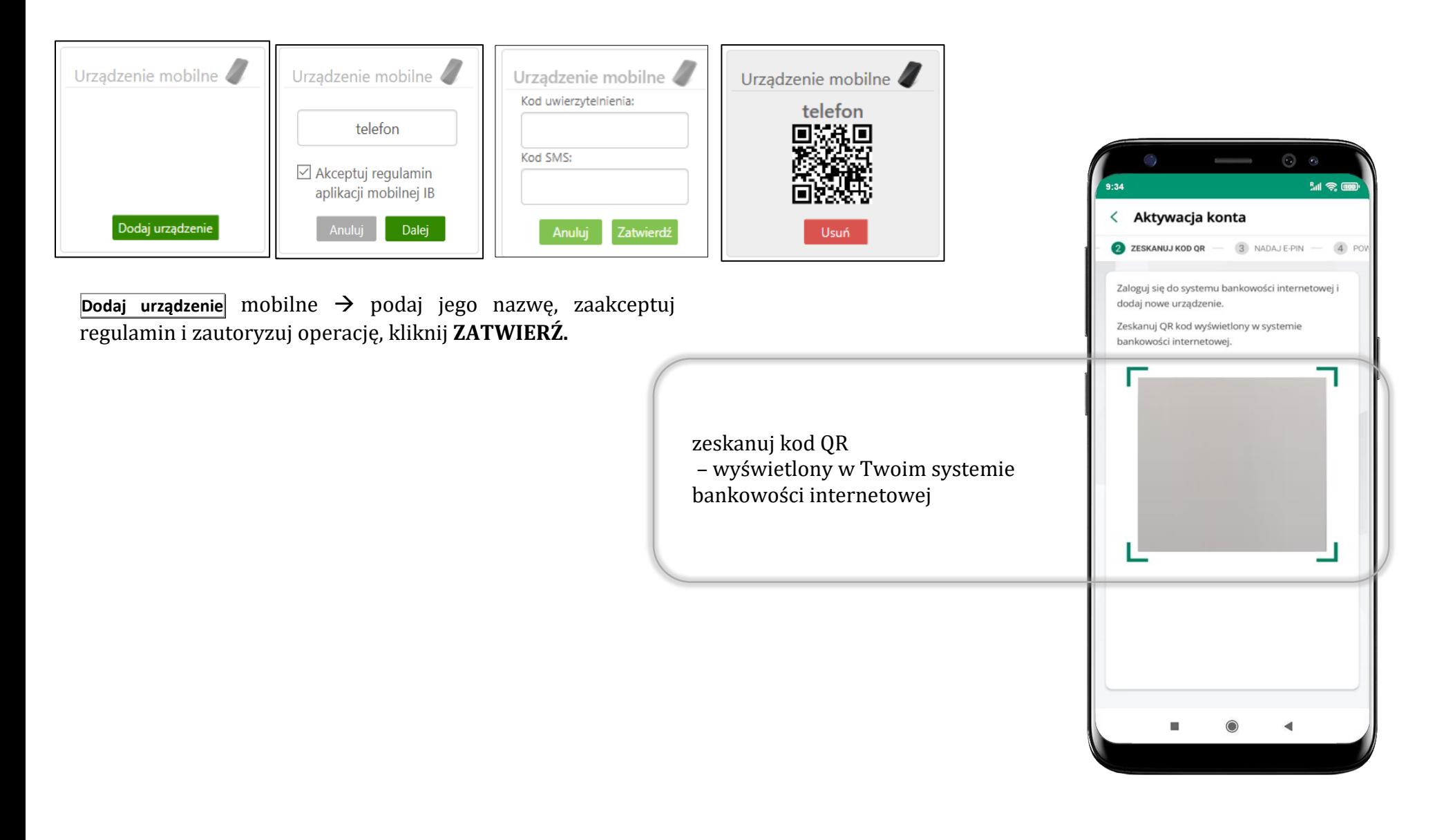

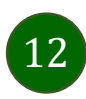

### QR kod do aktywacji aplikacji wygenerowany w banku

W placówce banku pracownik może wygenerować z systemu QR kod do aktywacji Twojej aplikacji.

<span id="page-12-0"></span>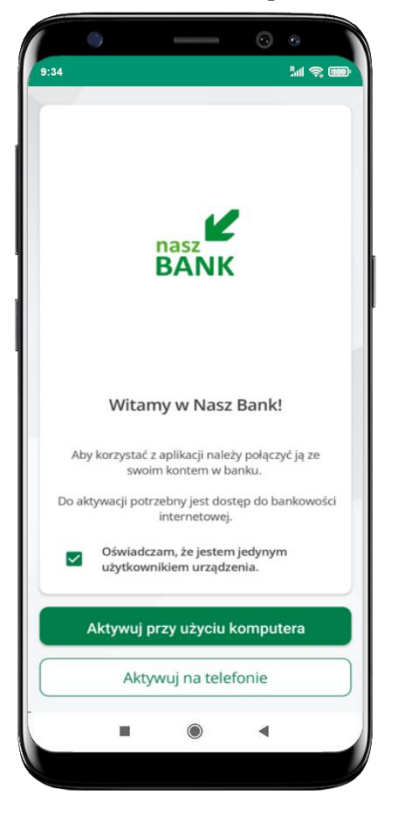

potwierdź swoje oświadczenie i wybierz opcję **Aktywuj przy użyciu komputera**

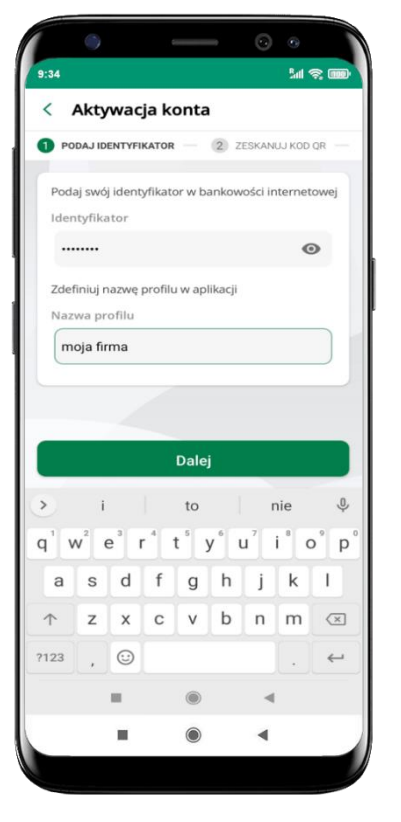

- wpisz **identyfikator**  bankowości internetowej
- zdefiniuj nazwę profilu w aplikacji i kliknij **Dalej**

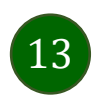

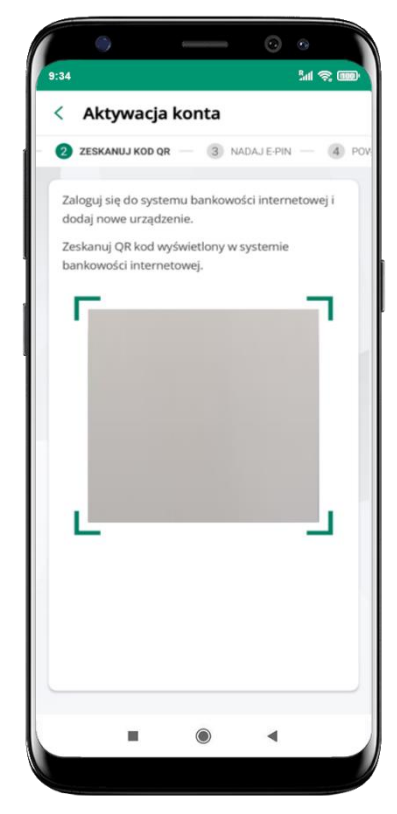

- **zeskanuj QR kod** wygenerowany przez pracownika Twojego banku
- dalsze kroki aktywacji aplikacji są analogiczne jak opis str. [9](#page-8-0)

### Aktywacja Aplikacji na telefonie

<span id="page-13-0"></span>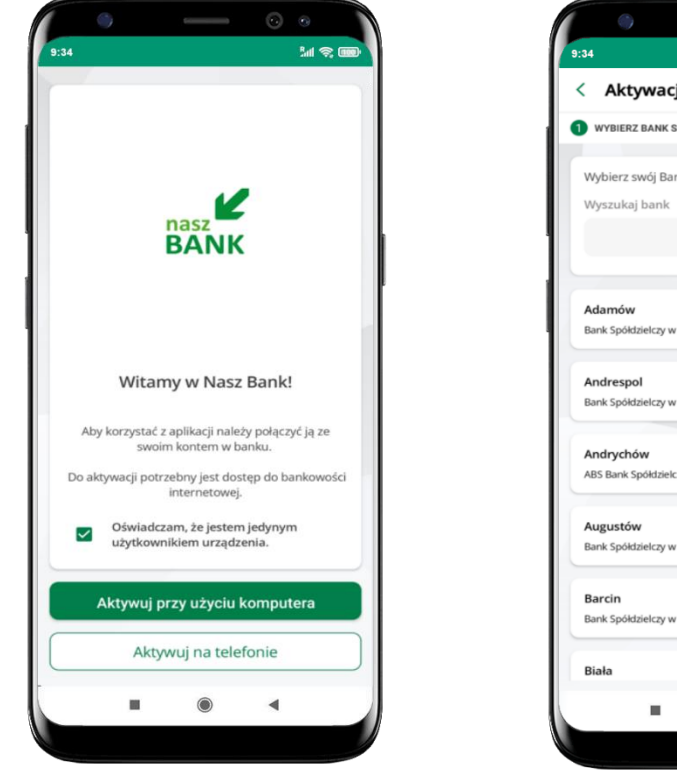

potwierdź swoje oświadczenie i wybierz opcję **Aktywuj na telefonie**

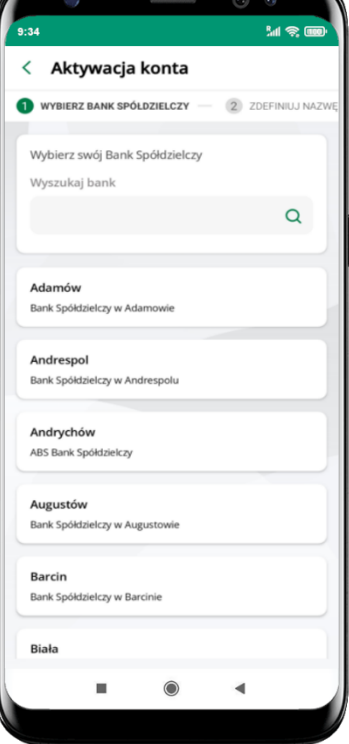

z dostępnej listy wybierz swój bank lub wpisz w polu *szukaj*

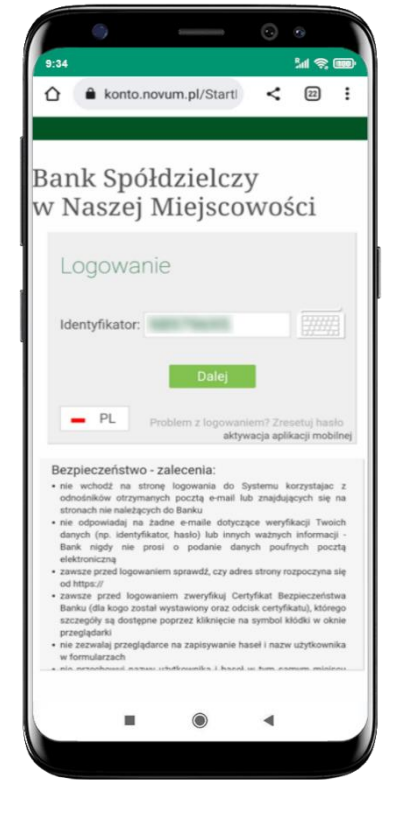

wpisz **identyfikator**  bankowości internetowej i kliknij **Dalej**

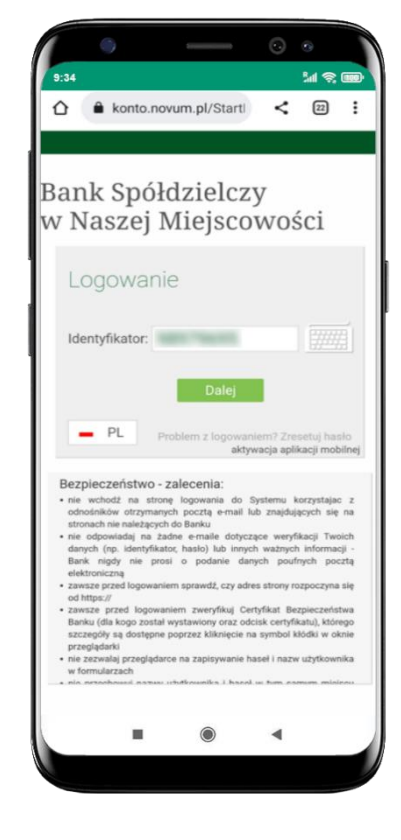

wpisz **hasło** do bankowości internetowej i kliknij **Zaloguj**

Aplikacja mobilna KBS Myszyniec – Przewodnik Użytkownika

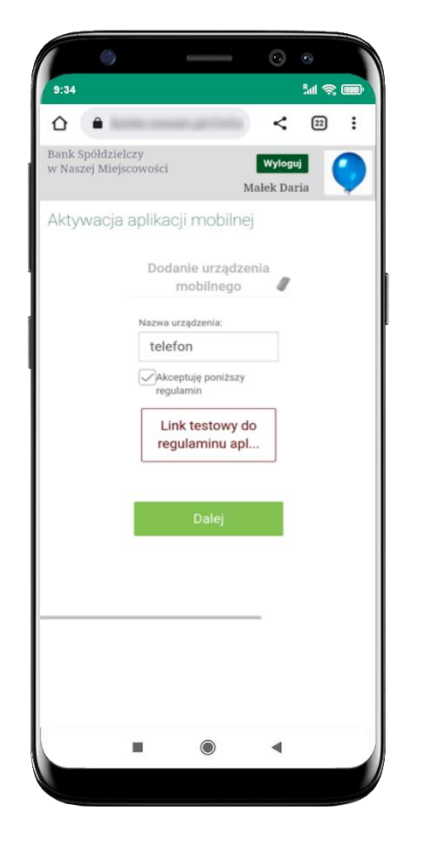

**dodaj urządzenie mobilne:** wpisz nazwę urządzenia, zaakceptuj regulamin, kliknij **Dalej**

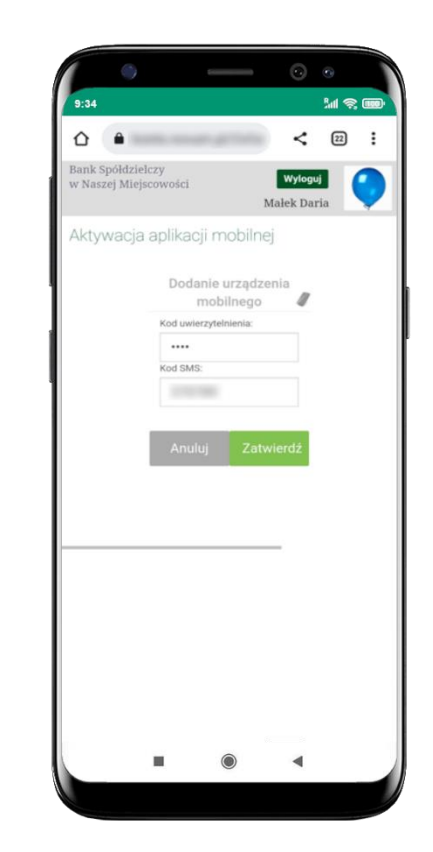

zautoryzuj dodanie urządzenia mobilnego i **Zatwierdź**

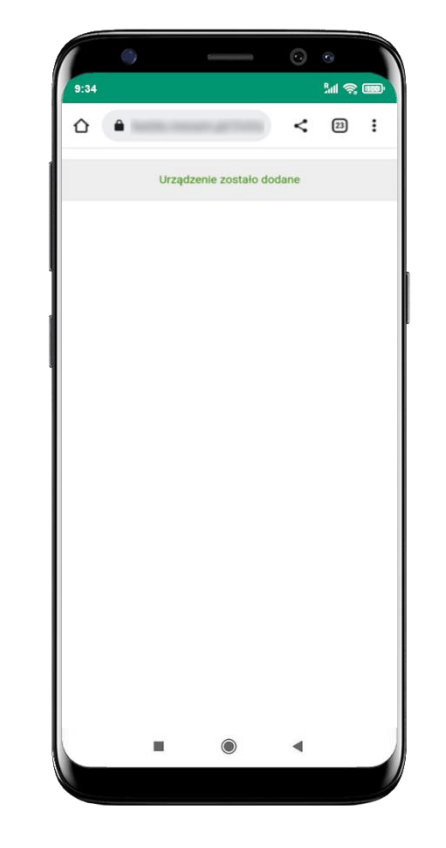

pomyślnie dodano urządzenie mobilne

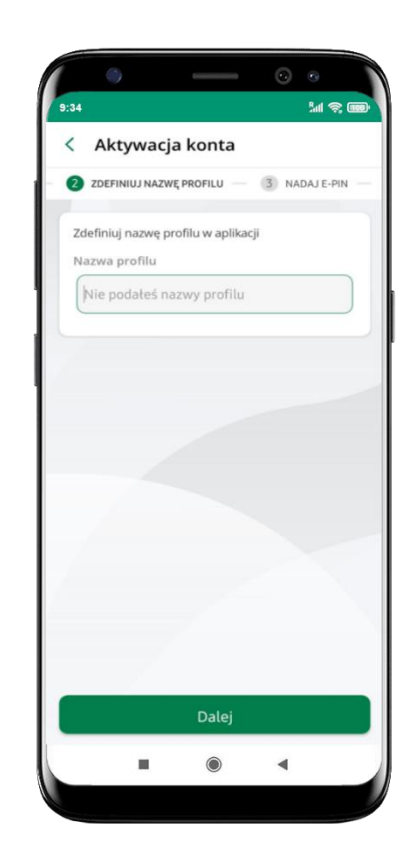

zdefiniuj nazwę profilu aplikacji i kliknij **Dalej**

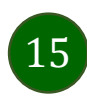

Aplikacja mobilna KBS Myszyniec – Przewodnik Użytkownika

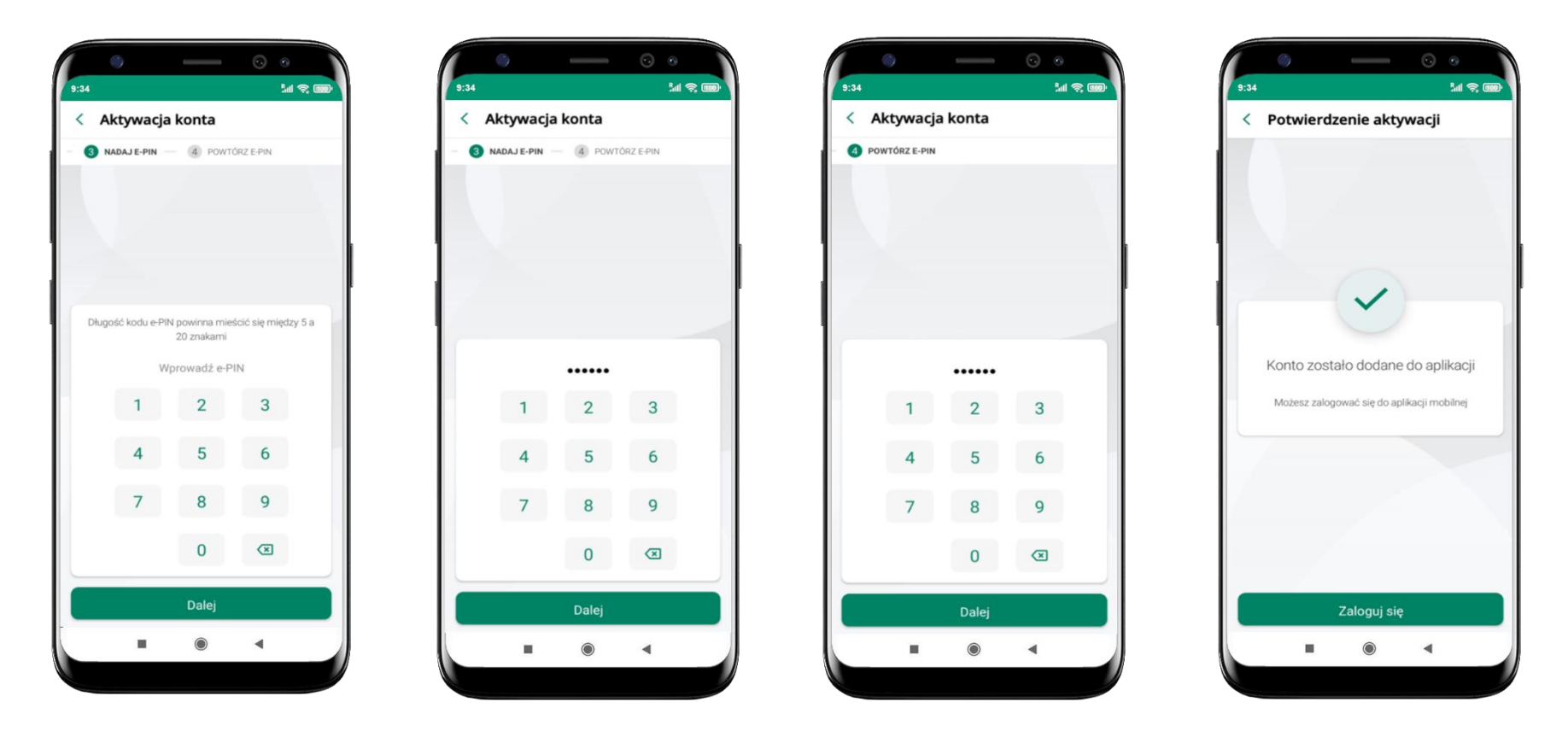

nadaj i potwierdź **kod e-PIN do aplikacji** i kliknij **Dalej** proces aktywacji zakończył się

pomyślnie → **możesz korzystać z Aplikacji mobilnej Nasz Bank** → **Zaloguj się** do aplikacji

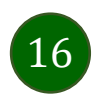

### Blokowanie dostępu do Aplikacji mobilnej

#### <span id="page-16-0"></span>**Blokowanie dostępu do Aplikacji mobilnej możliwe jest:**

#### **W Aplikacji mobilnej** (opis str. [19\)](#page-18-0) **gdy:**

- wybierzesz **ikonę profilu** → **Wyloguj** → **ZABLOKUJ DOSTĘP** blokowane są wszystkie kanały zdalnego dostępu do bankowości elektronicznej (Internet Banking, Aplikacja mobilna KBS Myszyniec, dostęp do mojeID, do statusu kart i limitów transakcji kartą, do usługi BLIK),
- wybierzesz **ikonę profilu** → *Zablokuj dostęp do bankowości* blokowane są wszystkie kanały zdalnego dostępu do bankowości elektronicznej (Internet Banking, Aplikacja mobilna KBS Myszyniec, dostęp do mojeID, do statusu kart i limitów transakcji kartą, do usługi BLIK),
- wybierzesz **ikonę profilu** → *Ustawienia* <sup>→</sup> *Bezpieczeństwo* <sup>→</sup> *Zablokuj dostęp do bankowości elektronicznej* blokowane są wszystkie kanały zdalnego dostępu do bankowości elektronicznej (Internet Banking, Aplikacja mobilna KBS Myszyniec, dostęp do mojeID, do statusu kart i limitów transakcji kartą, do usługi BLIK),
- wybierzesz *ikonę profilu* <sup>→</sup> *Ustawienia* <sup>→</sup> *Aplikacja mobilna* <sup>→</sup> *Usuń profil* usunięty jest użytkownik aplikacji, blokowany jest dostęp do Aplikacji mobilnej,
- uwaga: trzykrotne błędne wpisanie kodu e-PIN (podczas logowania lub autoryzacji operacji) blokuje aplikację.

#### **W serwisie Internet Bankingu gdy:**

- usuniesz urządzenie mobilne w opcji: *Ustawienia* <sup>→</sup> *Kanały dostępu i urządzenia* <sup>→</sup> *Usuń urządzenie mobilne*
- po zalogowaniu pod przyciskiem *Wyloguj* wybierzesz *Zablokuj dostęp* blokowane są wszystkie kanały zdalnego dostępu do bankowości elektronicznej (Internet Banking, Aplikacja mobilna KBS Myszyniec, dostęp do mojeID, do statusu kart i limitów transakcji kartą, do usługi BLIK)

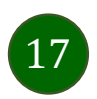

#### **Gdy wyślesz SMS** na numer SMS Bankingu w banku, o treści:

- *BM#Identyfikator z numeru telefonu powiązanego z klientem w banku* (w Internet Bankingu, SMS Bankingu, danych osobowych), gdzie Identyfikator, to login do Internet Bankingu
- *BM#Identyfikator#PESEL z dowolnego numeru telefonu,* gdzie Identyfikator, to login do Internet Bankingu

Blokada dostępu jednocześnie do Internet Bankingu i Aplikacji mobilnej możliwa jest także poprzez wysłanie SMS:

- *BW#Identyfikator z numeru telefonu powiązanego z klientem w banku* (w Internet Bankingu, SMS Bankingu, danych osobowych), gdzie Identyfikator, to login do Internet Bankingu
- *BW#Identyfikator#PESEL z dowolnego numeru telefonu,* gdzie Identyfikator, to login do Internet Bankingu.

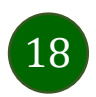

### Blokowanie dostępu za pomocą aplikacji

 $0.54$ 

< Ustawienia

7 Zmień e-PIN

(0) Kanaly dostepu

Ustawienia BLIK

Aplikacja mobilna

<sup>O</sup> Personalizacia

**Ch** Rachunek główn

(BP) Ustawienia smartKARTA

**E** Przelew na telefon BLIK

elektronicznej

Logowanie odciskiem nalca

Zablokuj dostęp do bankowości

Bezpieczeństwo

 $\otimes$ 

念

Platności

<span id="page-18-0"></span>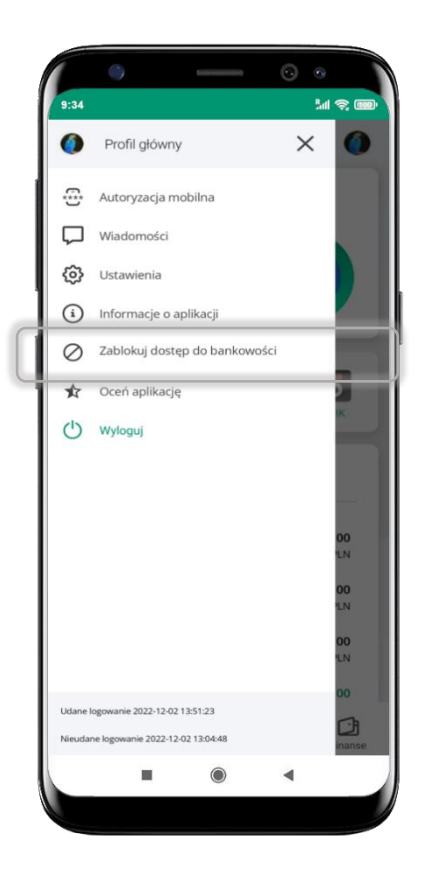

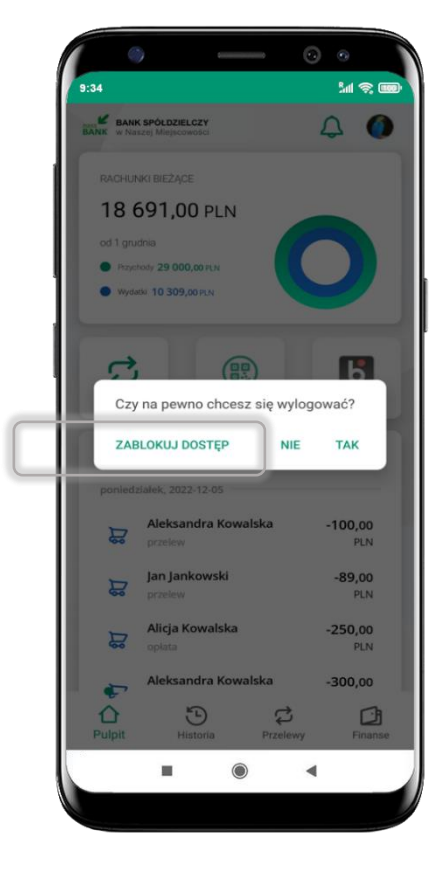

#### wybierz ikonę profilu → **Zablokuj dostęp do bankowości**

(blokowane są wszystkie zdalne dostępy do bankowości – odwołanie blokady wymaga kontaktu z bankiem)

#### wybierz ikonę profilu  $\rightarrow$ **Wyloguj** → **ZABLOKUJ DOSTĘP**

(blokowane są wszystkie zdalne dostępy do bankowości – odwołanie blokady wymaga kontaktu z bankiem)

#### wybierz ikonę profilu → Ustawienia → **Zablokuj dostęp do bankowości elektronicznej**

 $ad \otimes \mathfrak{m}$ 

 $\rightarrow$ 

 $\rightarrow$ 

 $\rightarrow$ 

 $\rightarrow$ 

 $\rightarrow$ 

 $\rightarrow$ 

 $\rightarrow$ 

 $\rightarrow$ 

 $\rightarrow$ 

 $\blacktriangleleft$ 

(blokowane są wszystkie zdalne dostępy do bankowości – odwołanie blokady wymaga kontaktu z bankiem)

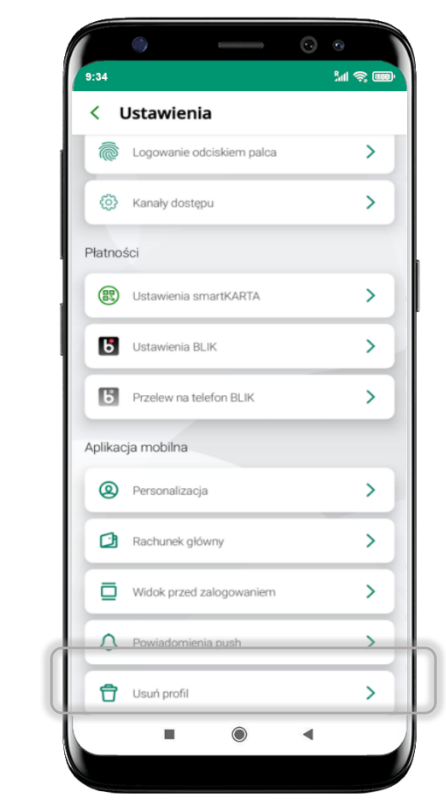

#### wybierz ikonę profilu → Ustawienia → **Usuń profil**

(blokowany jest dostęp do aplikacji – można ponownie dodać użytkownika)

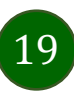

### e-PIN do Aplikacji mobilnej KBS Myszyniec

<span id="page-19-0"></span>Kod e-PIN ustaliłeś w trakcie aktywacji Aplikacji mobilnej KBS Myszyniec – zapamiętaj go, jest ważny, przy jego pomocy logujesz się do Aplikacji mobilnej i potwierdzasz operacje. Możesz zmienić swój kod e-PIN po zalogowaniu się do aplikacji, opis str. [37.](#page-36-0)

#### **Co zrobić, gdy zapomnisz kodu e-PIN do aplikacji?**

Kod e-PIN jest znany tylko i wyłącznie Tobie, nie jest nigdzie rejestrowany i nie ma możliwości jego przypomnienia.

Gdy go zapomnisz, poproś o pomoc w najbliższej placówce banku.

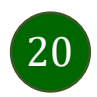

# Logowanie do Aplikacji mobilnej KBS Myszyniec

<span id="page-20-0"></span>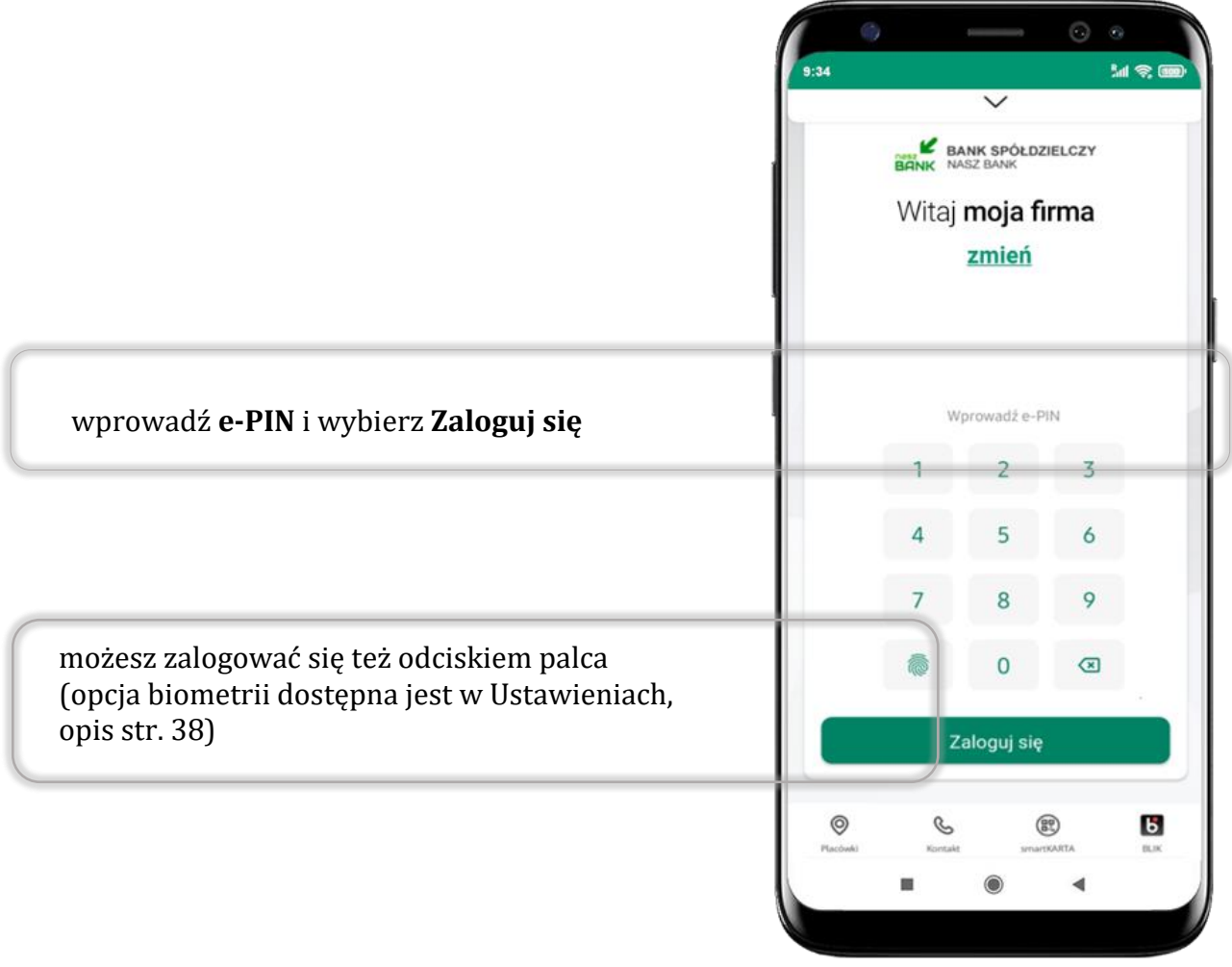

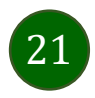

# <span id="page-21-0"></span>Funkcje ekranu startowego Aplikacji mobilnej KBS Myszyniec

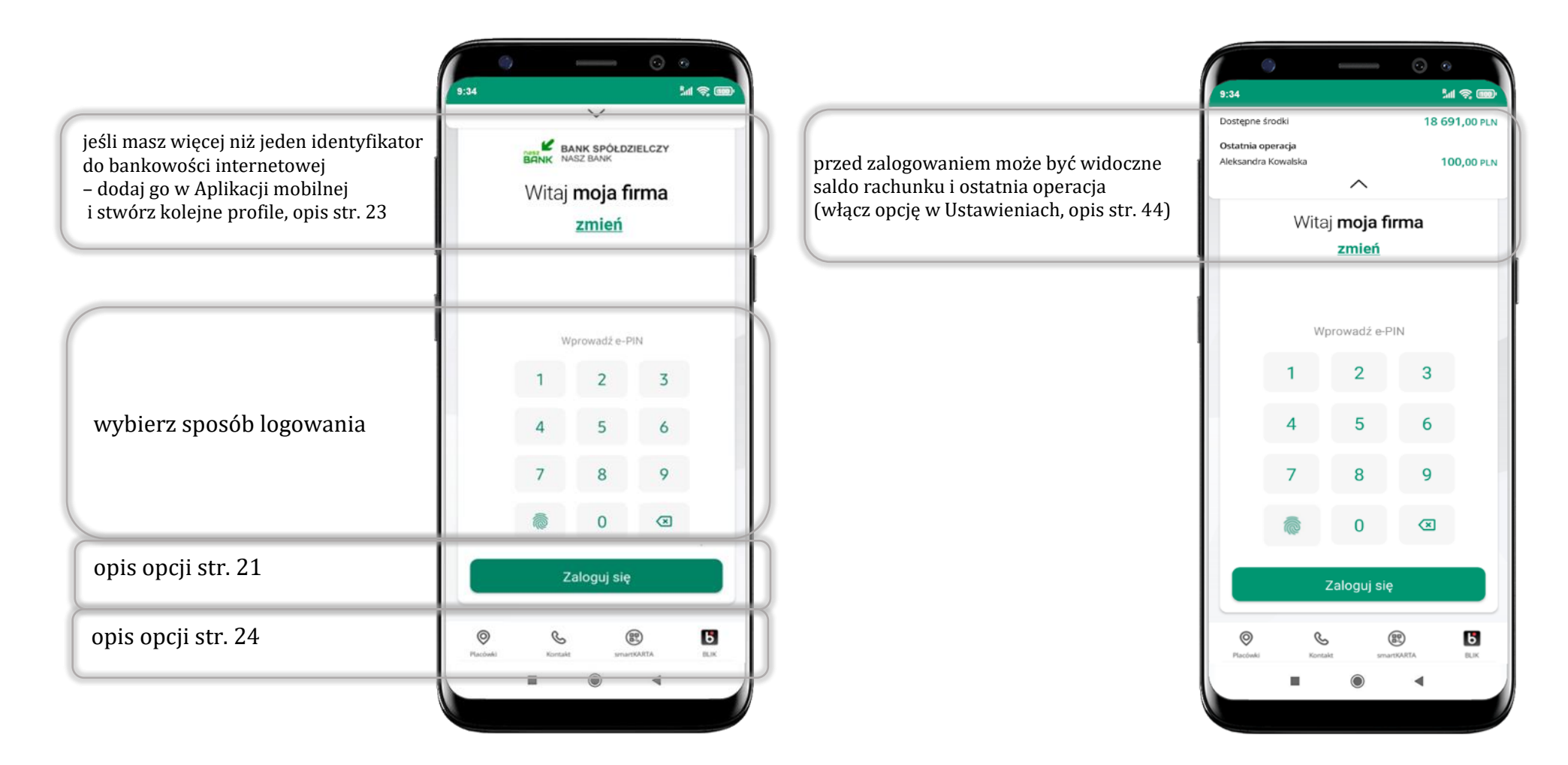

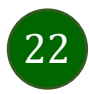

### Dodanie profilu do aplikacji

<span id="page-22-0"></span>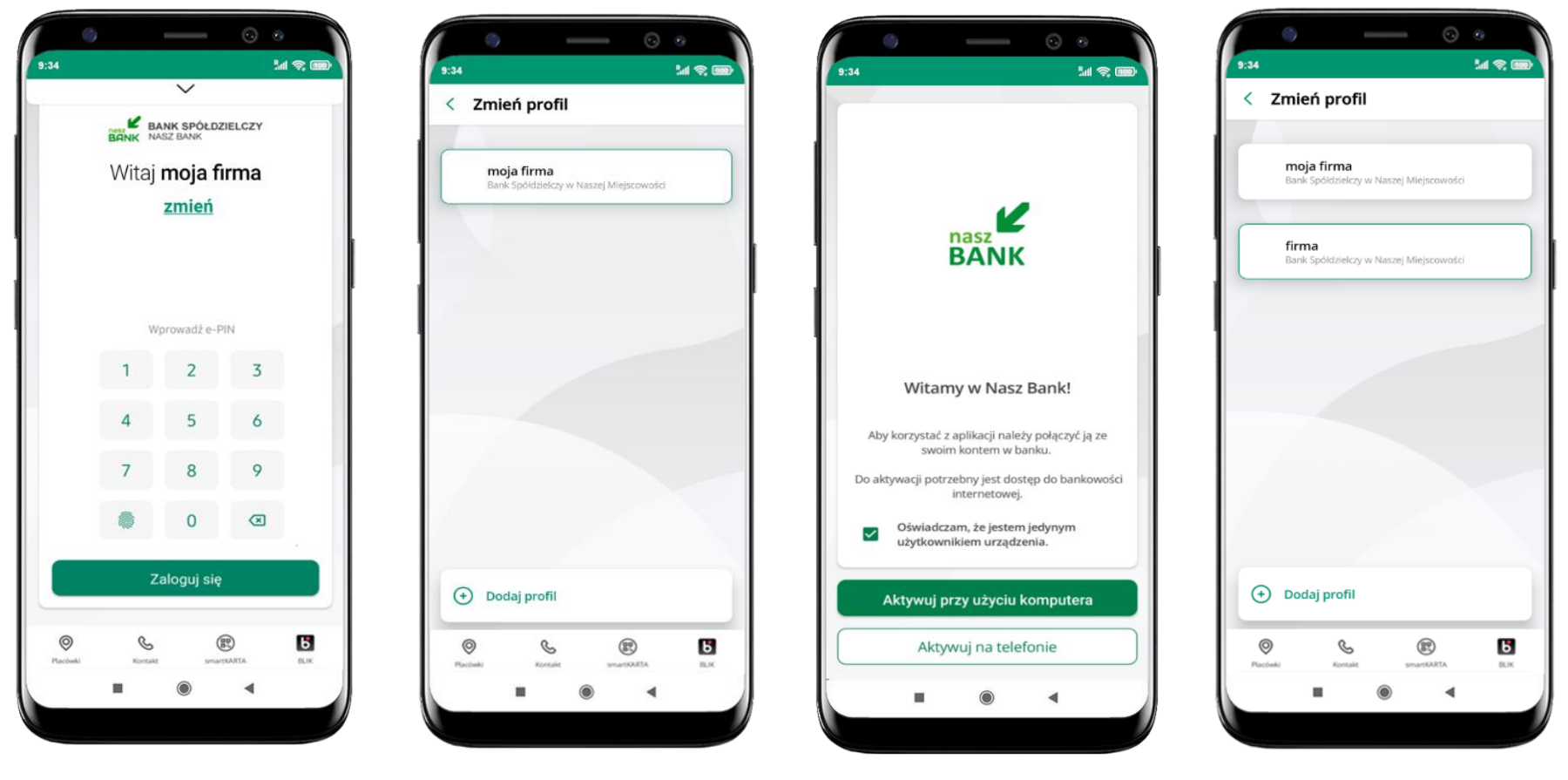

wybierz **zmień** aby dodać profil użytkownika do aplikacji

wybierz **Dodaj profil** i postępuj jak przy aktywacji aplikacji – opis str. [8](#page-7-0)

zmień profil → **możesz teraz przełączać się między swoimi profilami**

pamiętaj, że każdy profil posiada odrębny e-PIN

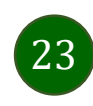

### Opcje dostępne na dole ekranu startowego

<span id="page-23-0"></span>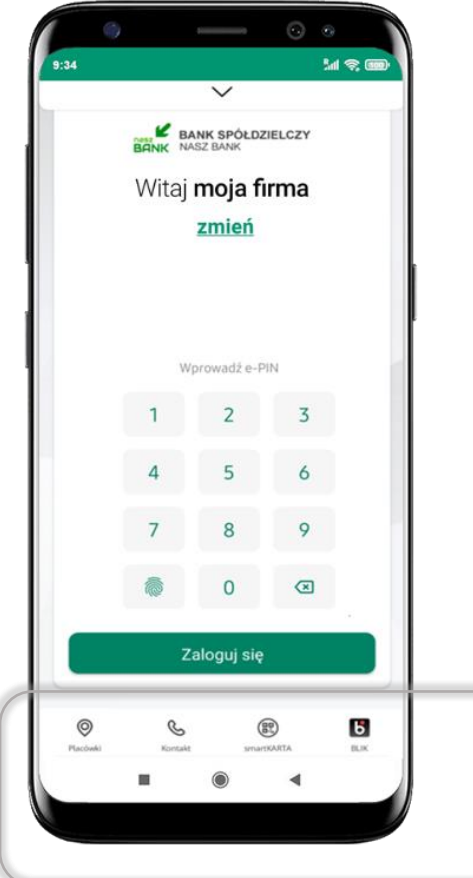

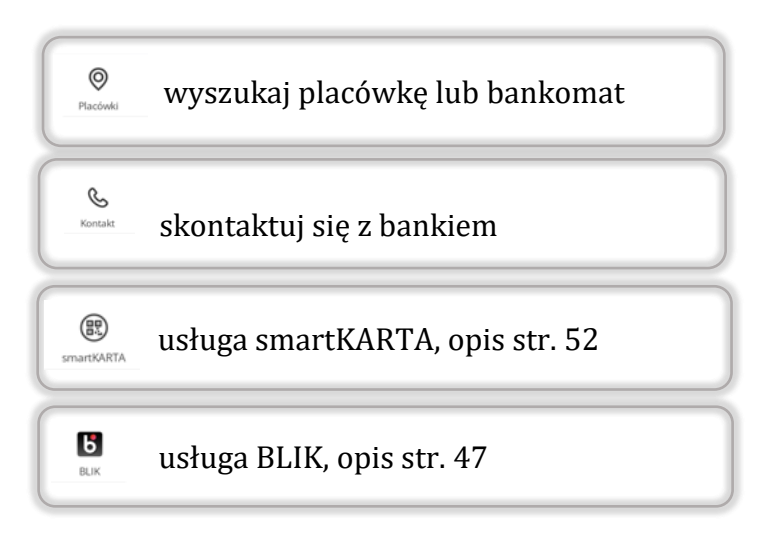

opcje na dole ekranu startowego są widoczne w zależności od dostępności usług w Twoim banku

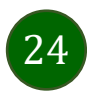

### Pulpit

25

<span id="page-24-0"></span>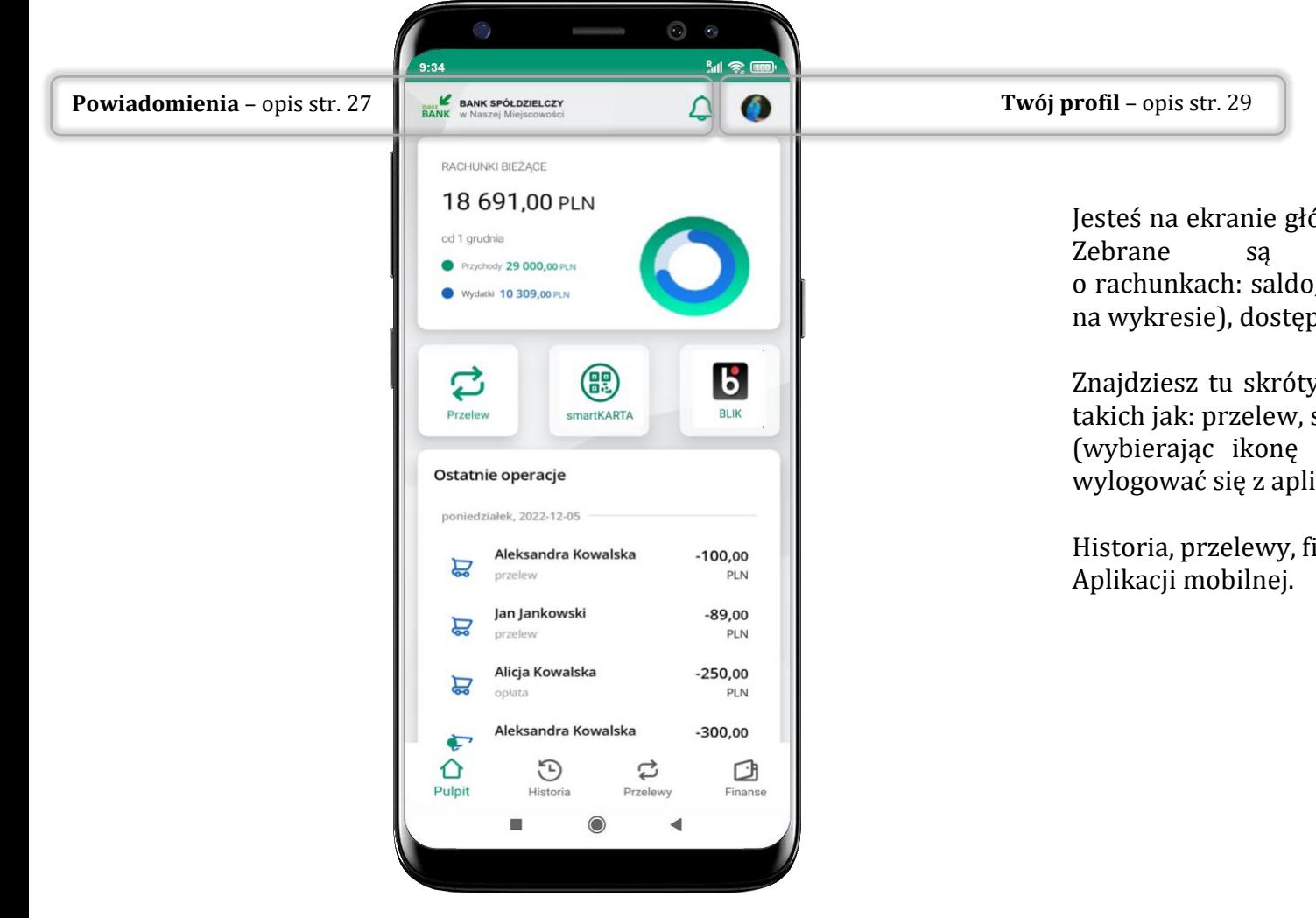

Jesteś na ekranie głównym Aplikacji mobilnej KBS Myszyniec. Zebrane są tu najważniejsze informacje o rachunkach: saldo, przychody i wydatki (przedstawione też na wykresie), dostępne środki, ostatnie operacje.

Znajdziesz tu skróty do najczęściej wykorzystywanych opcji, takich jak: przelew, smartKARTA, BLIK. Z tego miejsca możesz (wybierając ikonę profilu), przejść do ustawień aplikacji, wylogować się z aplikacji lub zablokować dostęp.

Historia, przelewy, finanse – przekierują Cię do kolejnych opcji

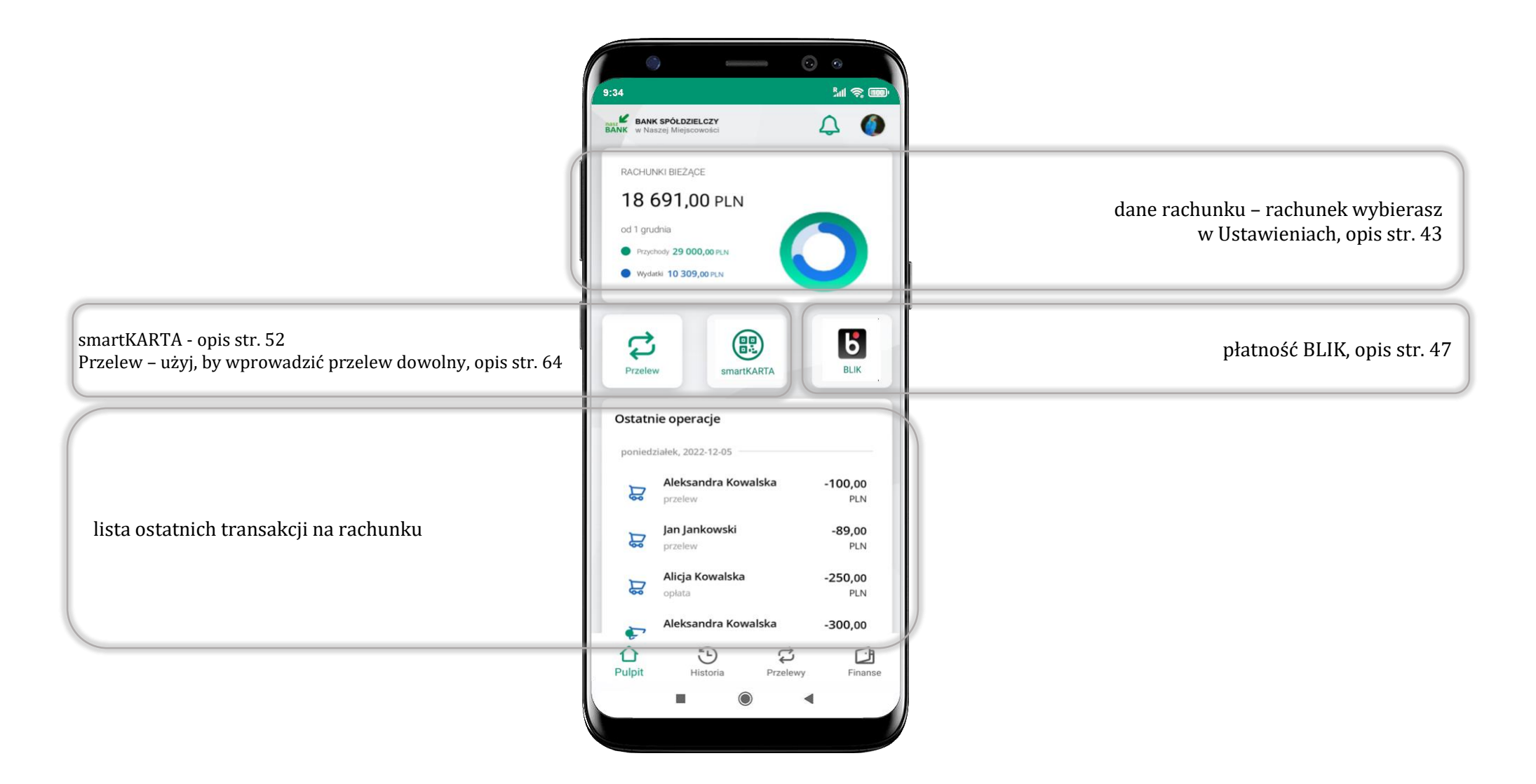

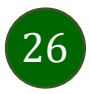

### Powiadomienia

<span id="page-26-0"></span>W aplikacji dostępne są powiadomienia dotyczące zdarzeń na rachunku i dotyczące autoryzacji mobilnej. Wchodząc w daną operację wyświetlą się jej szczegółowe informacje.

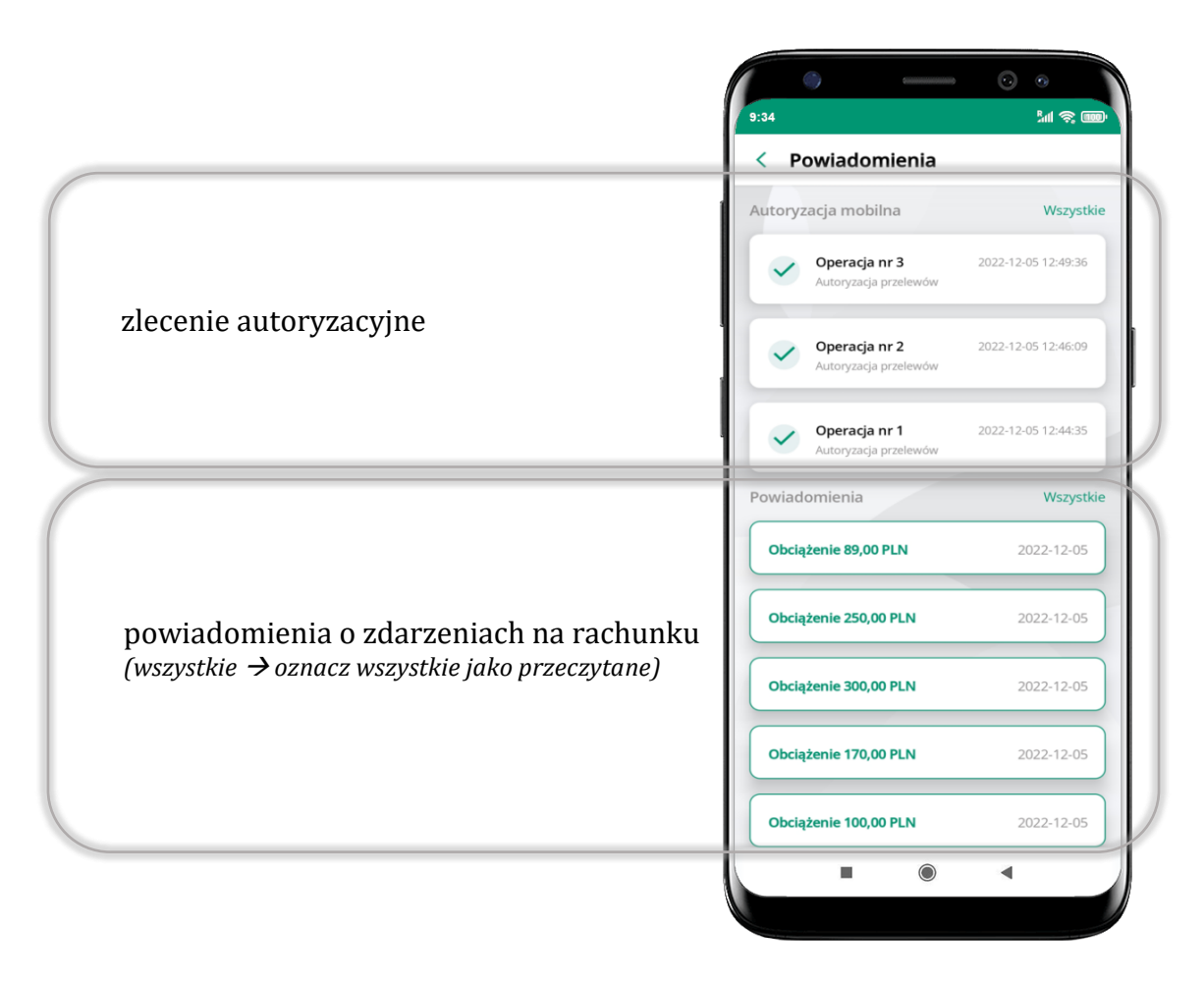

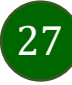

Na urządzenia mobilne z zainstalowaną Aplikacją mobilną KBS Myszyniec będą wysyłane powiadomienia push o zleceniach oczekujących na autoryzację oraz wiadomości dotyczące aktywności na rachunkach. Aplikacja mobilna nie musi być uruchomiona.

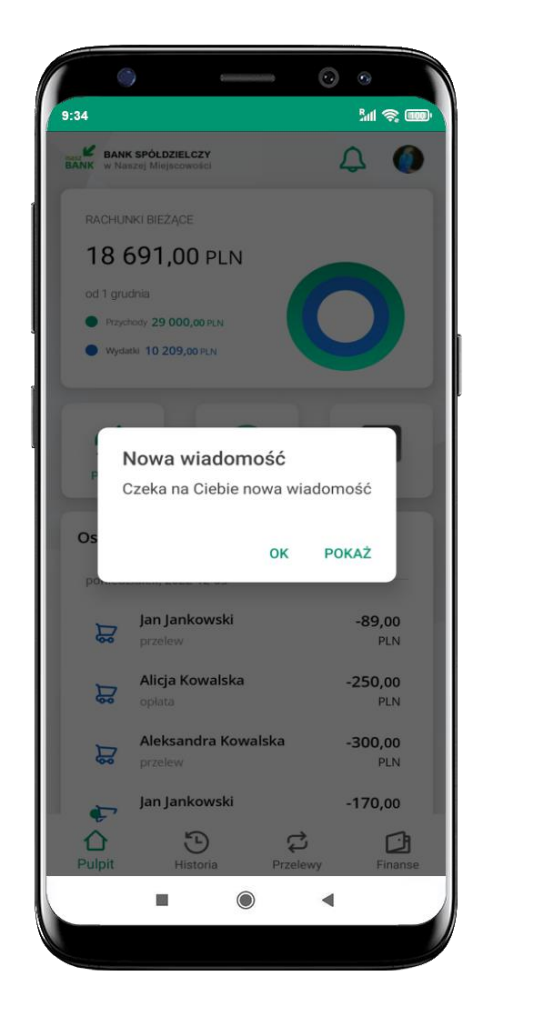

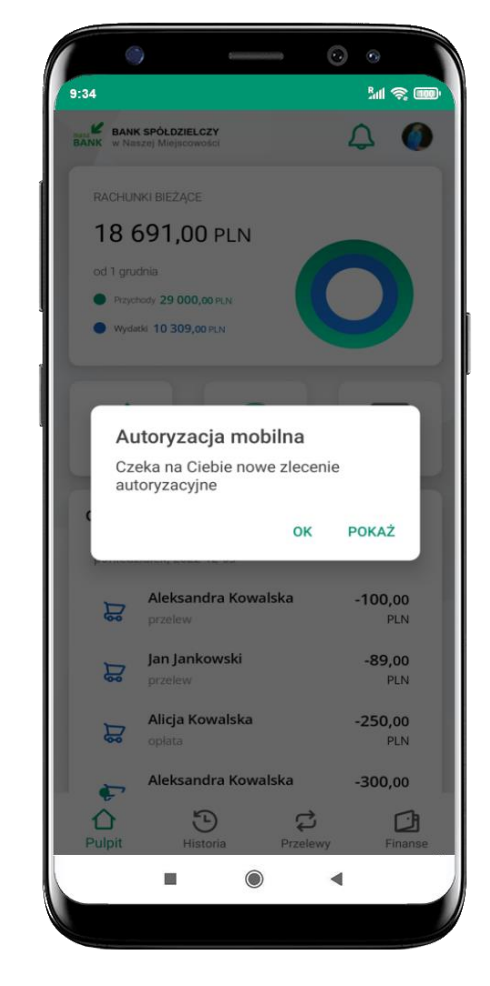

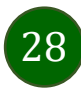

### Twój profil

<span id="page-28-0"></span>Znajdziesz tu opcje:

- zmień profil możesz przełączyć się między swoim profilem głównym a podrzędnym, jeśli taki posiadasz,
- autoryzacja mobilna opis str. [30,](#page-29-0)
- wiadomości opis str. [34,](#page-33-0)
- ustawienia opis str. [35,](#page-34-0)
- informacje o aplikacji informacje o banku i Aplikacji mobilnej,
- zablokuj dostęp do aplikacji opis str. [19,](#page-18-0)
- oceń aplikację podziel się opinią na temat Aplikacji mobilnej,

wyświetlona jest informacja o ostatnich logowaniach do aplikacji

▪ wyloguj z aplikacji.

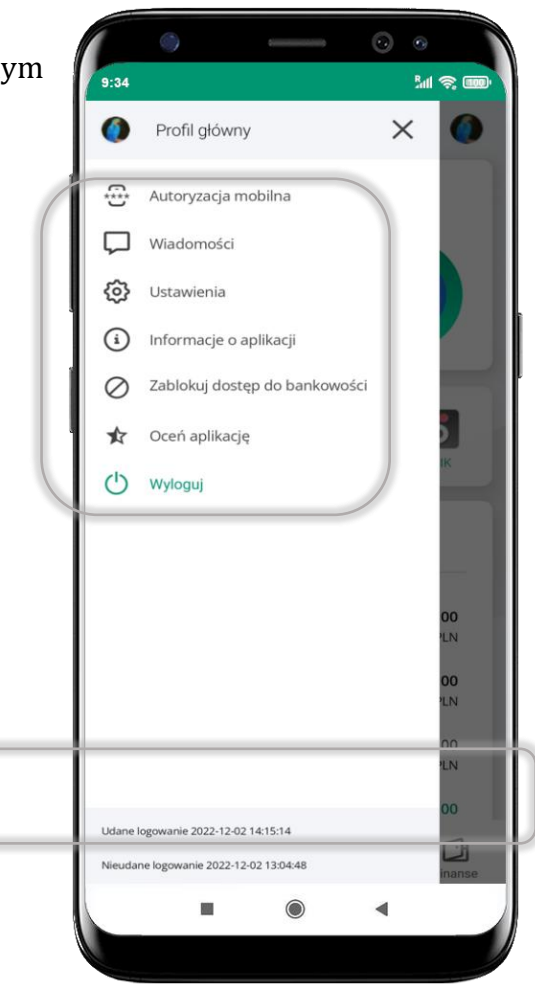

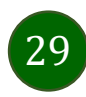

### Autoryzacja mobilna

- <span id="page-29-0"></span>▪ wybierając po raz pierwszy opcję **Autoryzacja mobilna – możesz ją aktywować,** w momencie aktywacji mobilnej autoryzacji w aplikacji Twój sposób autoryzacji zmieni się z **kodów SMS na autoryzację mobilną**
- **autoryzacja mobilna** jest jednym ze sposobów autoryzacji transakcji w bankowości internetowej i wydanych dyspozycji w banku np. wypłat z rachunku czy identyfikacji Twojej tożsamości w obsłudze kasowej
- **autoryzacja mobilna może być aktywna na kilku urządzeniach jednocześnie** – aktywacja mobilnej autoryzacji na kolejnym urządzeniu nie przechwytuje jej z innych urządzeń
- **aktywacja autoryzacji mobilnej wymaga podania kodu z wiadomości SMS**
- **płatności z Aplikacji mobilnej mogą być wykonywane tylko z urządzenia z aktywną mobilną autoryzacją,** bez niej zablokowane zostaną również opcje: smartKARTA, generowanie kodu BLIK, zamykanie lokaty, modyfikacja parametrów karty, Kantor.

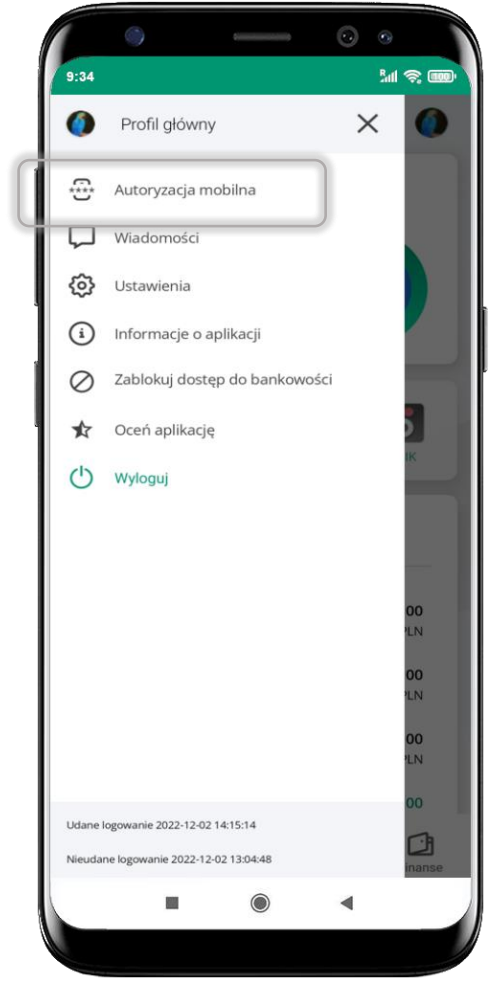

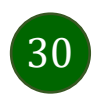

### Aktywacja autoryzacji mobilnej

<span id="page-30-0"></span>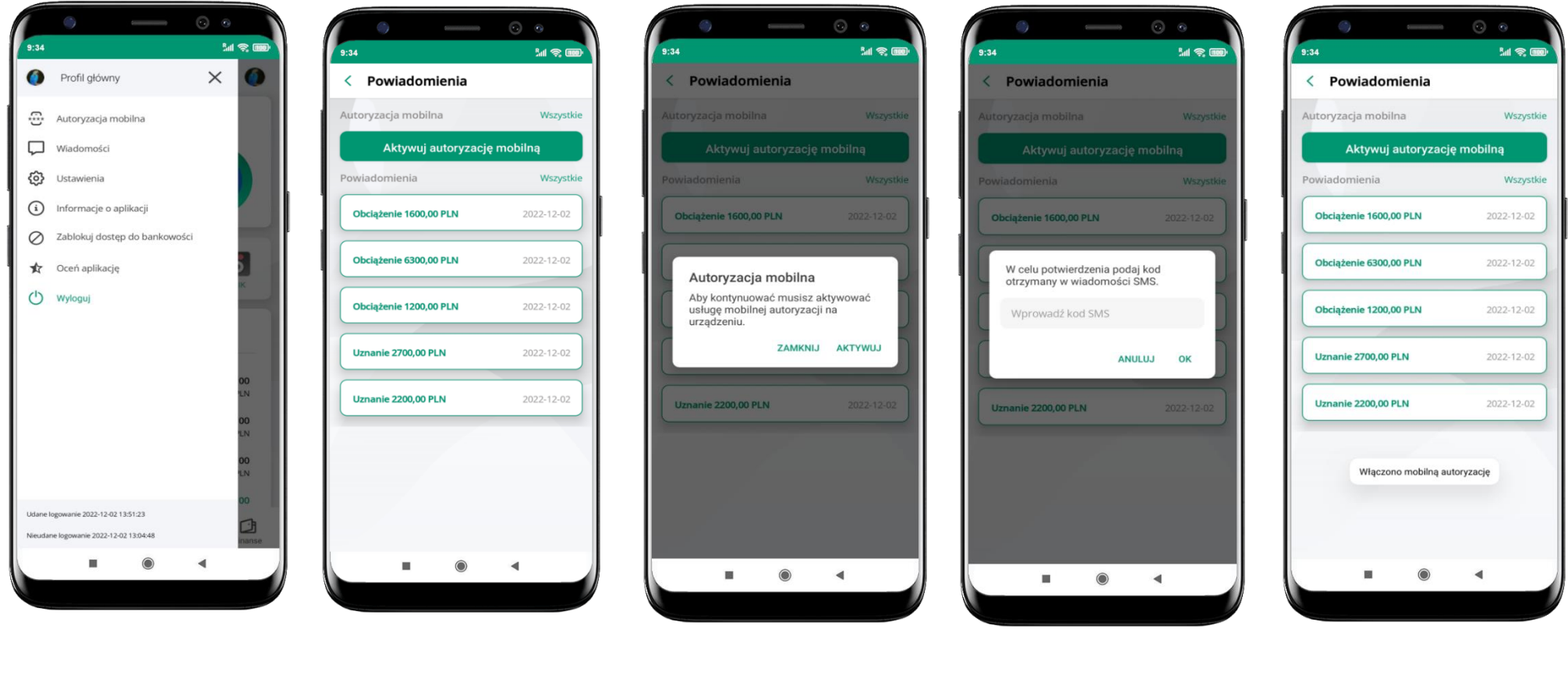

wybierz **Autoryzacja mobilna**

wybierz **Aktywuj autoryzację mobilną**

wybierz **AKTYWUJ** w celu potwierdzenia aktywacji **wprowadź kod SMS** → **OK**

mobilna autoryzacja została włączona

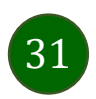

### Zlecenie autoryzacyjne

<span id="page-31-0"></span>**W momencie aktywacji autoryzacji mobilnej Twój sposób autoryzacji transakcji zmieni się z kodów SMS na autoryzację mobilną.** Od tej pory, gdy wykonasz operację w bankowości elektronicznej, złożysz dyspozycję w banku czy dokonasz płatności kartą w internecie z użyciem 3D Secure, wyświetli się **zlecenie autoryzacyjne** jak w przykładach:

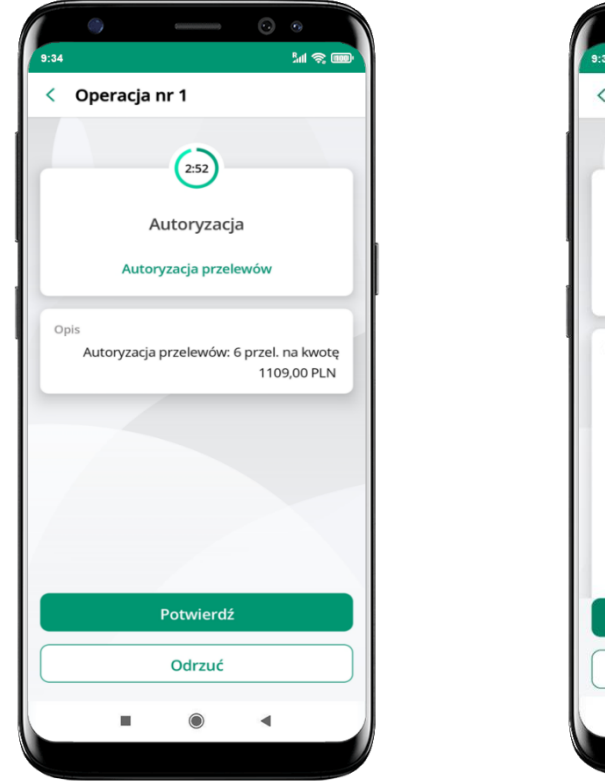

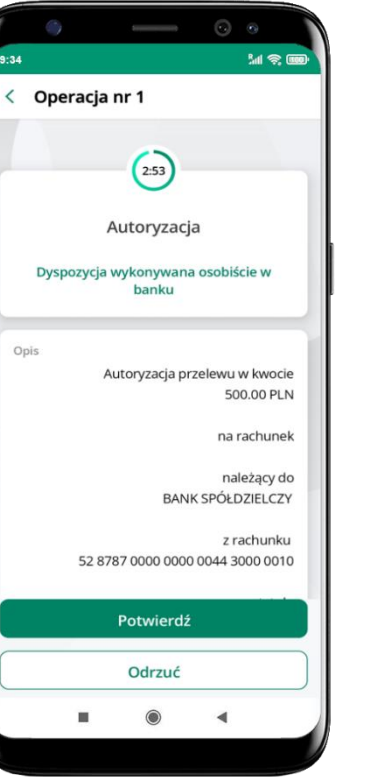

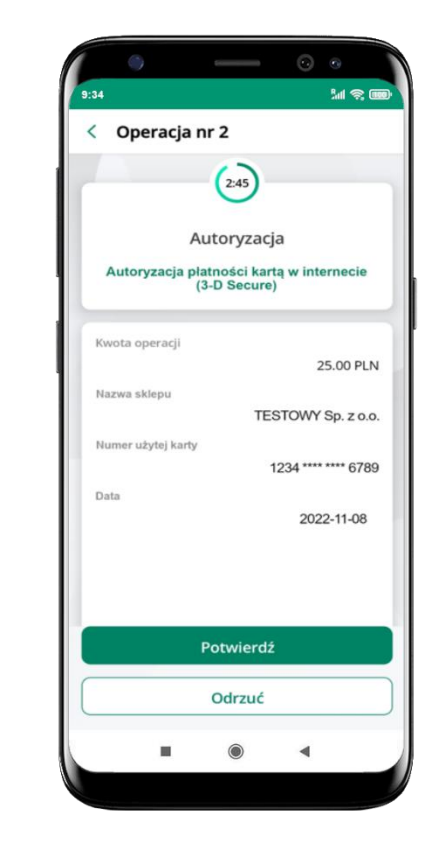

**Potwierdź** lub **Odrzuć** zlecenie autoryzacyjne

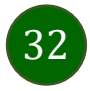

### Kontakt z banku – weryfikacja Aplikacją mobilną

<span id="page-32-0"></span>W Aplikacji masz możliwość weryfikacji pracownika banku, który się z Tobą kontaktuje telefonicznie.

Pracownik może wysłać Ci powiadomienie czy zlecenie autoryzacyjne dotyczące np. zapowiedzi kontaktu, weryfikacji pracownika, potwierdzenia zgody złożenia wniosku kredytowego.

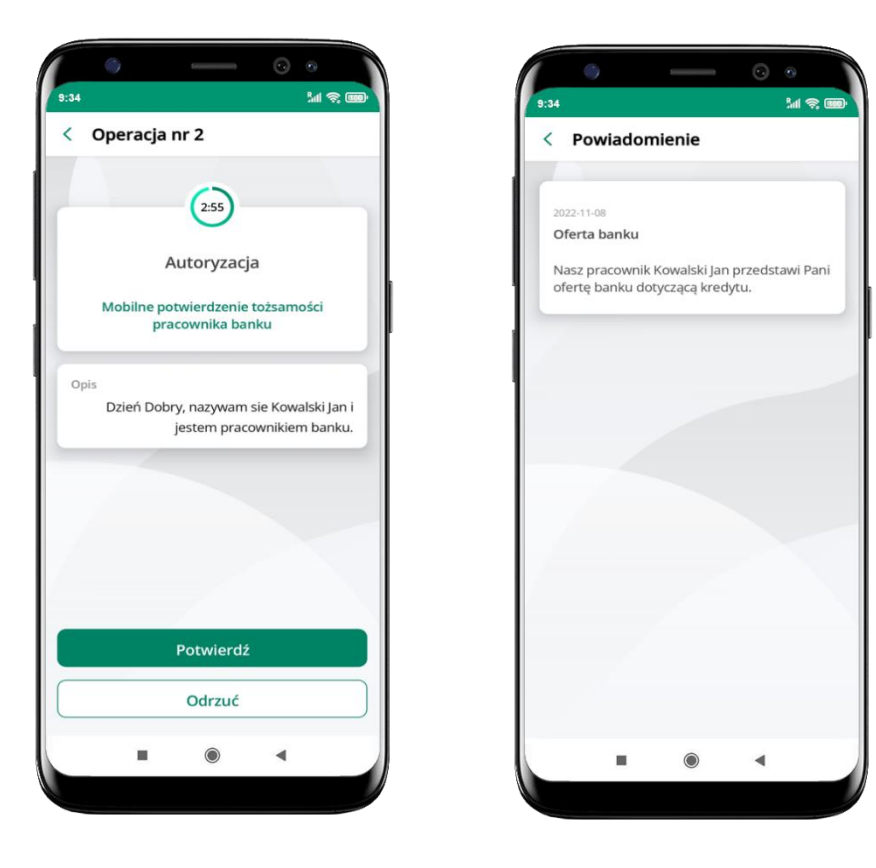

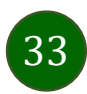

### Wiadomości

W opcji wyświetlona jest korespodencja z bankiem – wyślij pocztę/reklamację do banku.

<span id="page-33-0"></span>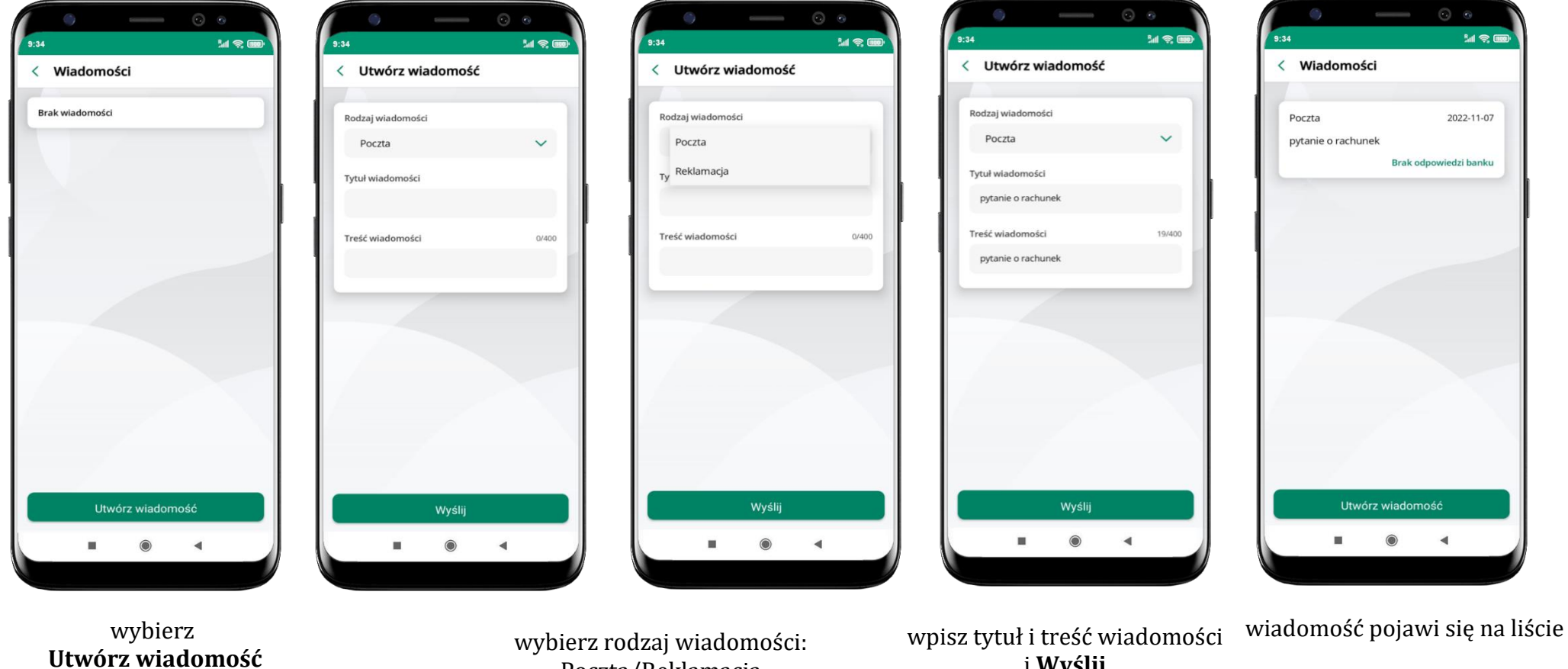

aby wysłać kolejną wiadomość wybierz **Utwórz wiadomość**

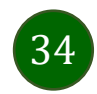

i **Wyślij**

Poczta/Reklamacja

### Ustawienia – bezpieczeństwo

35

<span id="page-34-0"></span>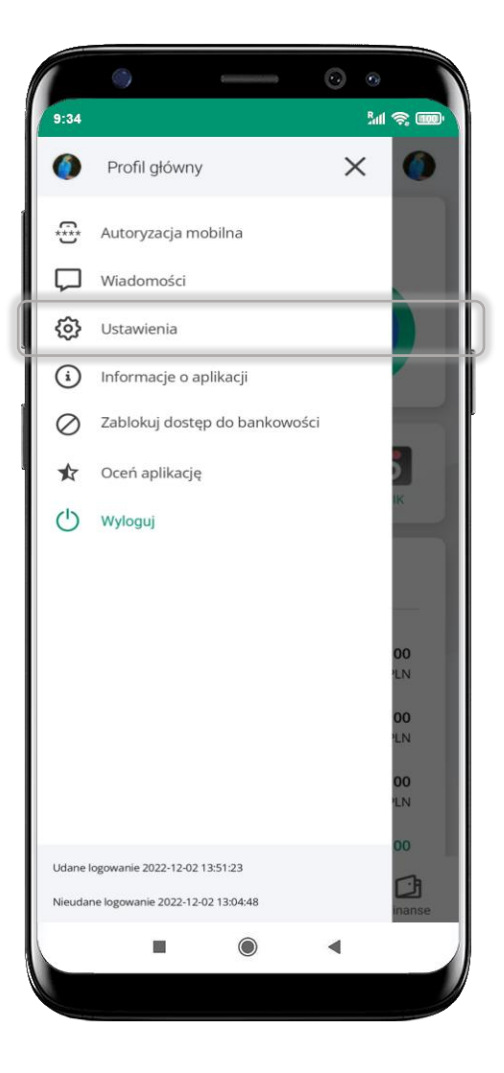

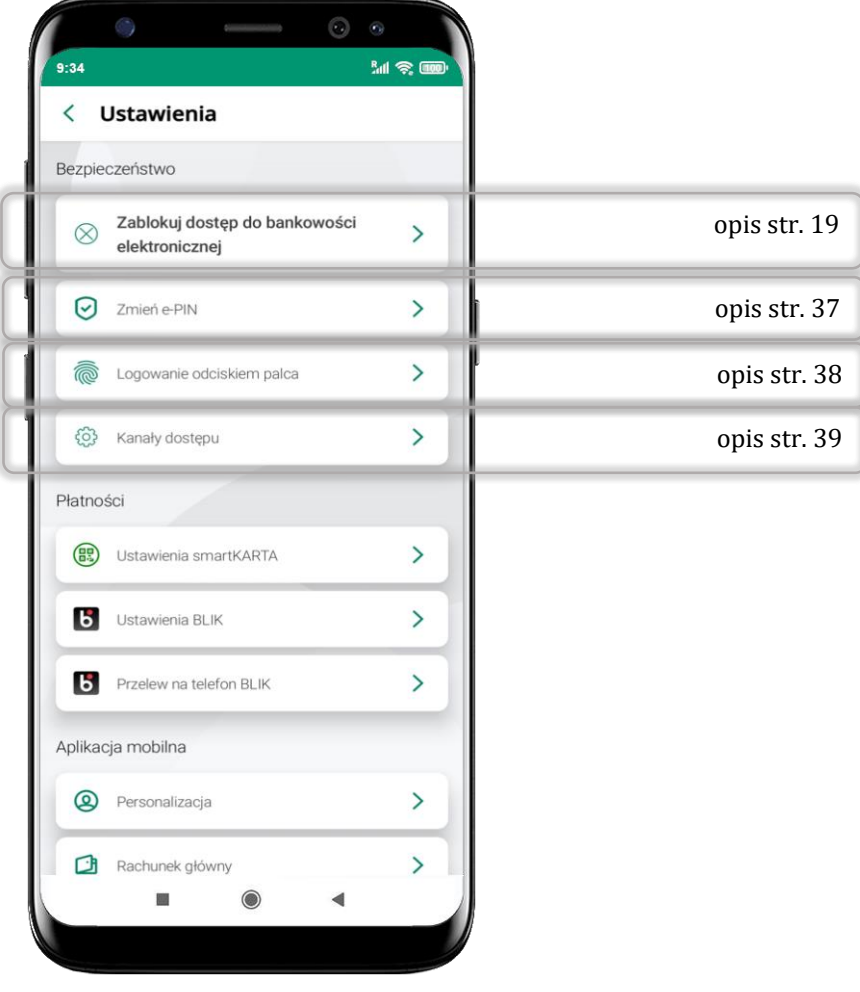

### Zablokuj dostęp do bankowości elektronicznej

<span id="page-35-0"></span>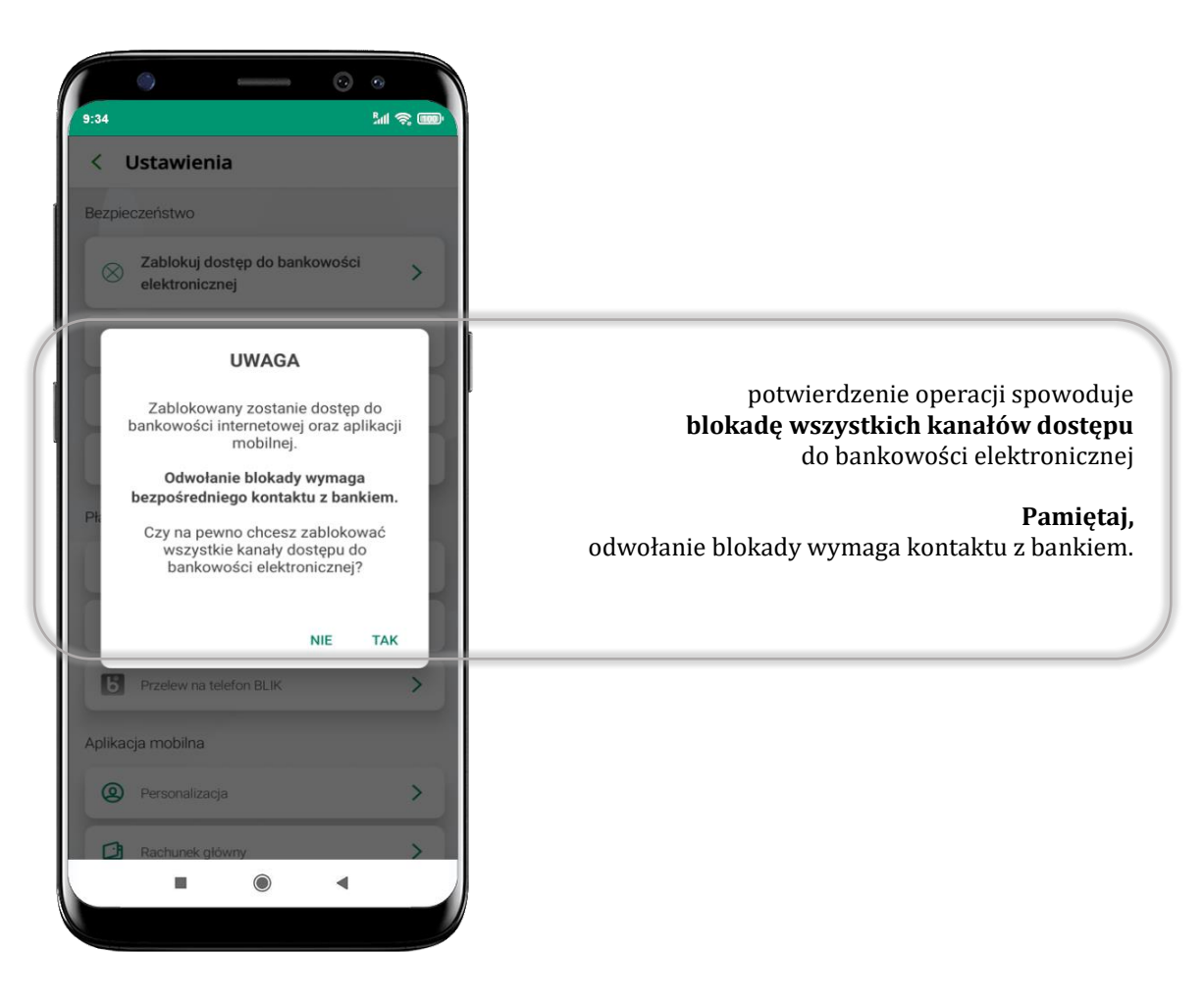

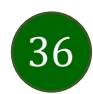
#### Zmień e-PIN

**MR** 

| O)<br>9:34                                   |                | ٨<br>Ŧ,                        | <b>MR</b> |
|----------------------------------------------|----------------|--------------------------------|-----------|
| Zmień e-PIN<br>K                             |                |                                |           |
| PODAJ OBECNY E-PIN - 2 PODAJ NOWY E-PIN<br>T |                |                                |           |
|                                              | Wprowadź e-PIN |                                |           |
| 1                                            | $\overline{c}$ | 3                              |           |
| 4                                            | 5              | 6                              |           |
| $\overline{7}$                               | 8              | 9                              |           |
|                                              | 0              | $\textcircled{\scriptsize{x}}$ |           |
|                                              | Dalej          |                                |           |
| ш                                            | $\odot$        |                                |           |

podaj **obecny e-PIN** i kliknij **Dalej**

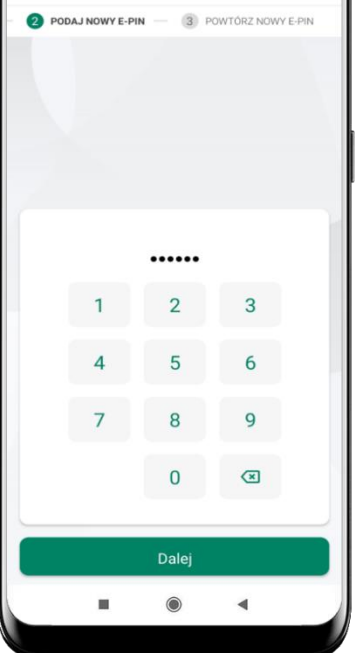

 $9:34$ 

< Zmień e-PIN

podaj **nowy e-PIN** i kliknij **Dalej**

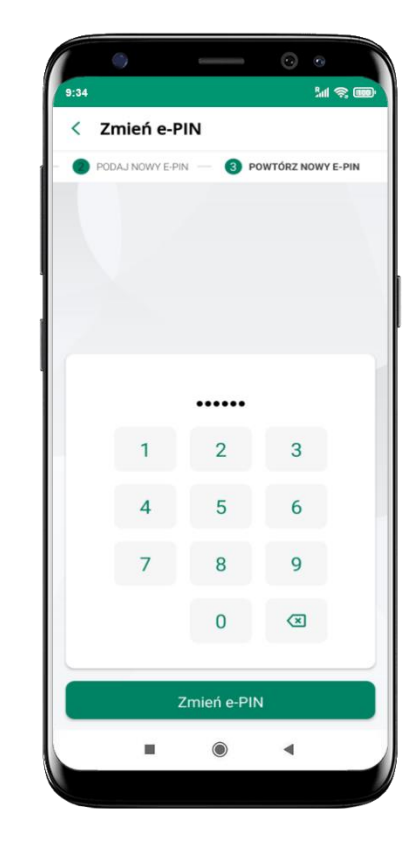

potwierdź nowy e-PIN i wybierz **Zmień e-PIN**

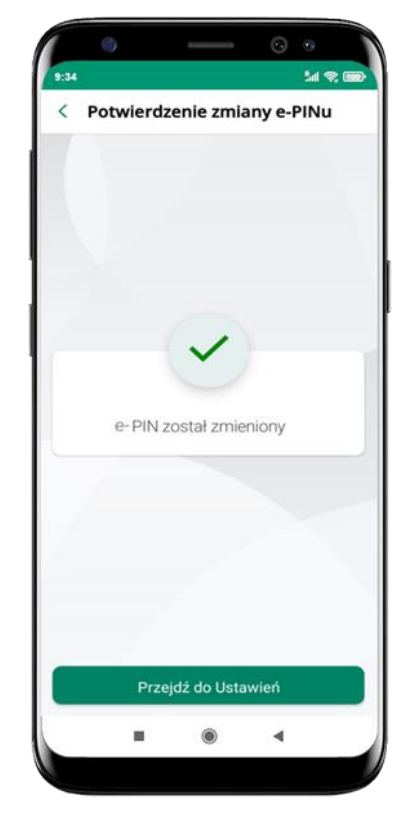

e-PIN został zmieniony

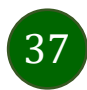

# Logowanie odciskiem palca

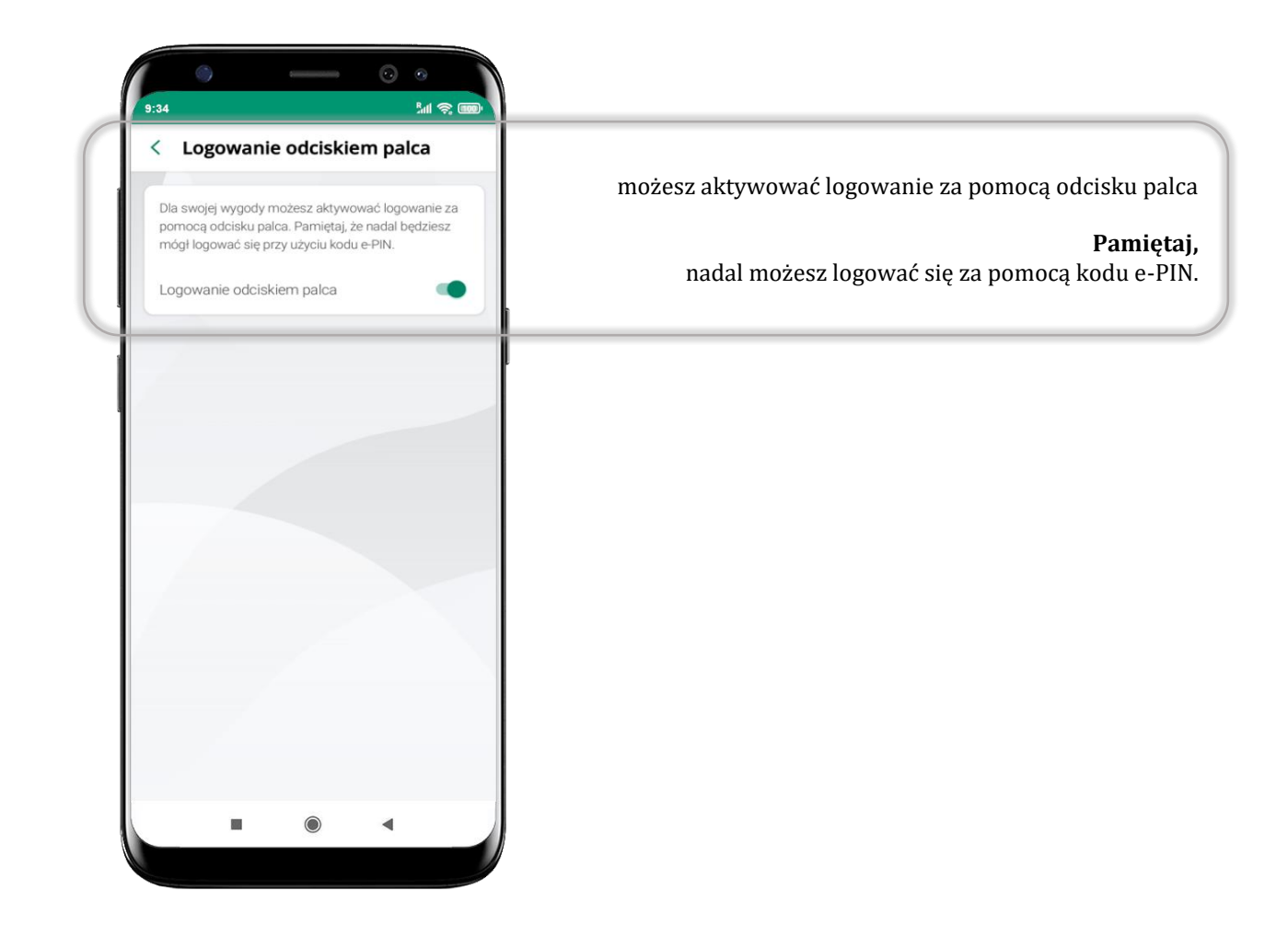

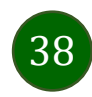

## Kanały dostępu

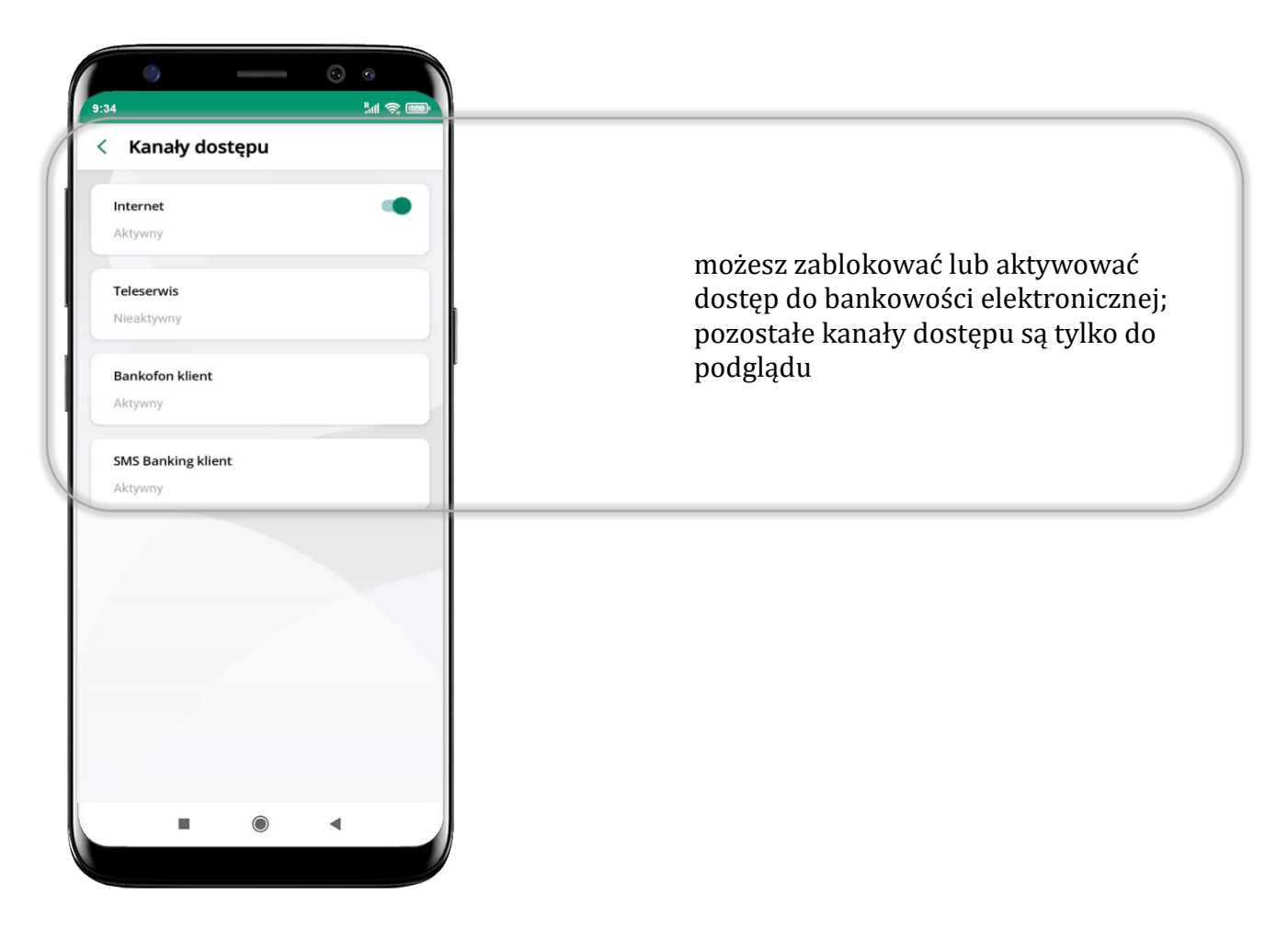

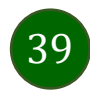

#### Ustawienia – płatności

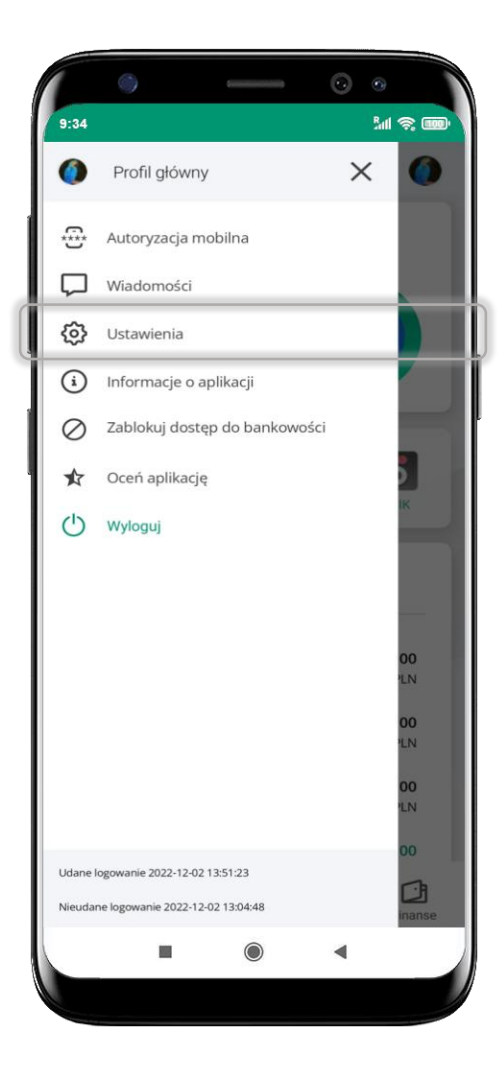

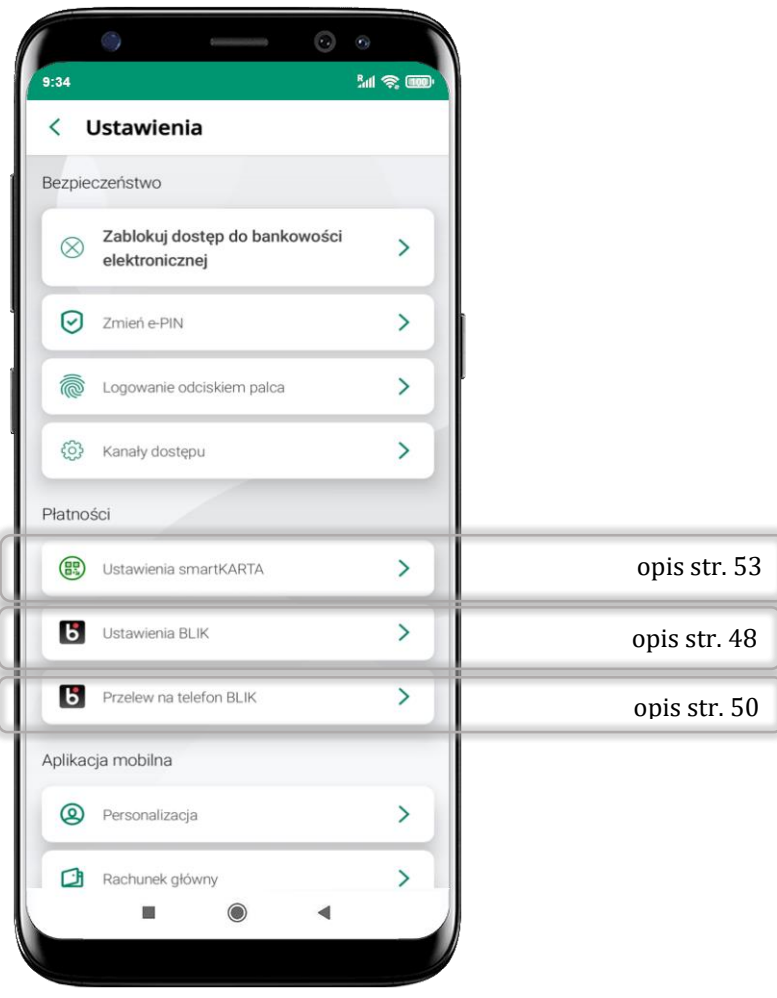

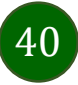

#### Ustawienia – Aplikacja mobilna

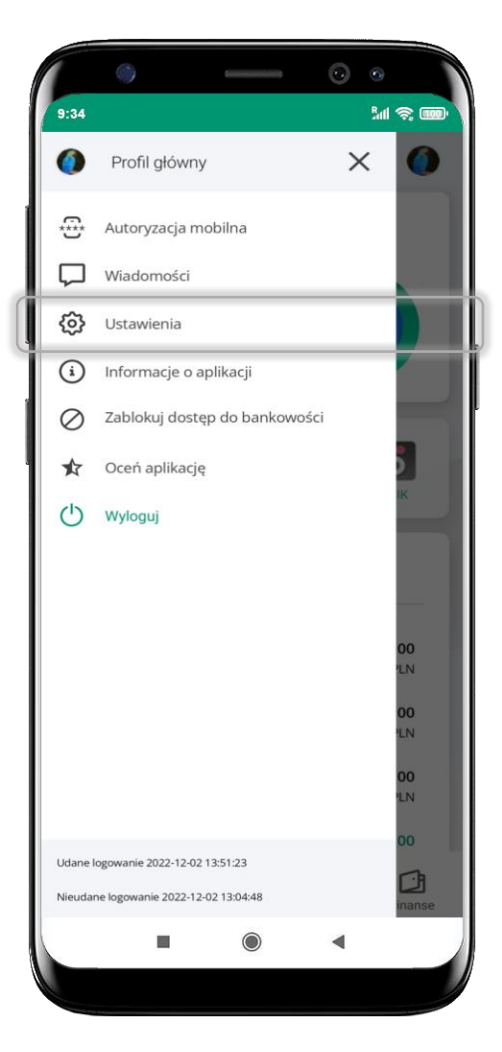

![](_page_40_Picture_65.jpeg)

![](_page_40_Picture_4.jpeg)

## Personalizacja aplikacji

<span id="page-41-0"></span>![](_page_41_Picture_2.jpeg)

wybierz motyw aplikacji i (lub) wybierz wersję językową

![](_page_41_Picture_4.jpeg)

aby wprowadzić zmiany wyloguj się z aplikacji – wybierz **TAK**

![](_page_41_Picture_6.jpeg)

Twoje zmiany zostały wprowadzone – motyw aplikacji został zmieniony

![](_page_41_Picture_8.jpeg)

#### Rachunek główny

<span id="page-42-0"></span>![](_page_42_Picture_2.jpeg)

![](_page_42_Picture_3.jpeg)

#### Widok przed zalogowaniem

<span id="page-43-0"></span>![](_page_43_Picture_2.jpeg)

![](_page_43_Picture_3.jpeg)

#### Powiadomienia push

<span id="page-44-0"></span>![](_page_44_Picture_2.jpeg)

![](_page_44_Picture_3.jpeg)

## Usuń profil

<span id="page-45-0"></span>![](_page_45_Picture_2.jpeg)

![](_page_45_Picture_3.jpeg)

## Płatność BLIK

Usługa płatności mobilnych dostępnych w Aplikacji mobilnej.

**BLIK**-iem wypłacisz środki z bankomatu, dokonasz transakcji w terminalu płatniczym oraz w internecie. Opcja jest dostępna po uruchomieniu usługi w Twoim banku.

> aby wygenerować **pierwszy kod BLIK** → kliknij **BLIK**  i przejdź do włączenia usługi w Ustawienia BLIK, opis str. [48](#page-47-0)

![](_page_46_Picture_5.jpeg)

![](_page_46_Picture_6.jpeg)

#### Aktywacja BLIK

<span id="page-47-0"></span>![](_page_47_Figure_2.jpeg)

kliknij w Ustawienia **BLIK**

![](_page_47_Picture_148.jpeg)

włącz płatność **BLIK, wybierz rachunek, zaakceptuj regulamin** i **Zapisz**

![](_page_47_Picture_6.jpeg)

podaj **e-PIN** i **Potwierdź**

![](_page_47_Picture_8.jpeg)

operacja została przyjęta do realizacji

![](_page_47_Picture_10.jpeg)

na ekranie logowania i na pulpicie pojawi się aktywna opcja **BLIK**

![](_page_47_Picture_12.jpeg)

#### Kod BLIK

Wybierz ikonę w prosty i szybki sposób za pomocą wyświetlonego kodu dokonać: płatności w sklepie internetowym, płatności w sklepie stacjonarnym oraz wypłaty w bankomacie.

W opcji **Przelew na telefon** wykonasz przelew na telefon BLIK – opis str. [50](#page-49-0)

**Generuj kod** → **kod BLIK służy do potwierdzenia operacji, którą wykonujesz;** wyświetlany jest przez określony czas, po którego upływie traci ważność;

**Kopiuj kod** → można skopiować kod bez konieczności przepisywania

![](_page_48_Picture_70.jpeg)

![](_page_48_Picture_7.jpeg)

#### Aktywacja przelew na telefon BLIK

<span id="page-49-0"></span>![](_page_49_Picture_105.jpeg)

kliknij w Przelew na telefon **BLIK**

![](_page_49_Picture_4.jpeg)

oznacz **użytkowników usługi BLIK** i włącz możliwość **odbierania przelewów na telefon BLIK**

![](_page_49_Picture_6.jpeg)

![](_page_49_Picture_7.jpeg)

podaj **e-PIN**  i **Potwierdź**

opcja **przelew na telefon** pojawi się w BLIK → **Inne usługi BLIK**

#### Przelew na telefon – BLIK

![](_page_50_Picture_2.jpeg)

**wybierz odbiorcę** (**kontakty oznaczone BLIK** mogą odbierać przelewy na telefon BLIK) lub **wpisz numer telefonu,** wybierz **Dalej**

![](_page_50_Picture_4.jpeg)

uzupełnij szczegóły operacji i wybierz **Dalej**

![](_page_50_Picture_6.jpeg)

sprawdź dane przelewu i wybierz **Potwierdź**

![](_page_50_Picture_8.jpeg)

podaj **e-PIN** i **Potwierdź**

![](_page_50_Picture_10.jpeg)

#### smartKARTA

- umożliwia obsługę rachunku w bankomatach i wpłatomatach Twojego banku,
- pozwala wypłacać i wpłacać do 300 banknotów w jednej transakcji we wpłatomatach i bankomatach recyklingowych,
- dzięki szybkiej wypłacie gotówki z bankomatu o wysokości kwoty transakcji decydujesz w Aplikacji mobilnej i potwierdzasz ją w Aplikacji mobilnej,
- opcja jest dostępna po uruchomieniu usługi w Twoim banku,
- jeżeli zeskanujesz QR Kod poza Aplikacją mobilną zostaniesz przekierowany na stronę dotyczącą szczegółów smartKARTY w bankach spółdzielczych.

**aby skorzystać pierwszy raz z usługi smartKARTA** → **kliknij smartKARTA;** jeśli posiadasz jeden rachunek, smartKARTA zostanie domyślnie z nim powiązana, jeśli posiadasz kilka rachunków – przypisz ją do wybranego rachunku w Ustawieniach smartKARTA, opis str. [53](#page-52-0)

![](_page_51_Picture_8.jpeg)

![](_page_51_Picture_9.jpeg)

#### Aktywacja smartKARTA

<span id="page-52-0"></span>![](_page_52_Picture_49.jpeg)

kliknij w **Ustawienia smartKARTA**

wybierz **rachunek do operacji smartKARTA** (podane są też limity operacji)

na ekranie logowania i pulpicie pojawi się aktywna opcja **smartKARTA**

## smartKARTA – obsługa rachunku w bankomacie/wpłatomacie

![](_page_53_Picture_2.jpeg)

![](_page_53_Picture_3.jpeg)

![](_page_53_Picture_4.jpeg)

![](_page_53_Picture_6.jpeg)

wybierz **smartKARTA zeskanuj QR kod** wyświetlony w bankomacie i postępuj zgodnie z komunikatami

wybierz rodzaj transakcji

![](_page_53_Picture_9.jpeg)

**potwierdź transakcję** w aplikacji → **Wypłać**

![](_page_53_Picture_11.jpeg)

dokończ realizację transakcji w bankomacie

![](_page_53_Picture_13.jpeg)

#### Szybka wypłata z bankomatu

![](_page_54_Picture_2.jpeg)

![](_page_54_Picture_3.jpeg)

![](_page_54_Picture_4.jpeg)

wybierz **Szybka wypłata** wybierz lub wpisz

**MS**  $9:34$ < Szybka wypłata Wybierz lub wpisz kwotę szybkiej wypłaty  $(100)$  $\left(50\right)$ **50 PLN 100 PLN**  $(200)$  $\circ$ **200 PLN 500 PLN** PLN Worowadź inna kwote Dalej  $\odot$  $\blacktriangleleft$ 

kwotę szybkiej wypłaty i kliknij **Dalej**

![](_page_54_Picture_8.jpeg)

**zeskanuj QR kod**  wyświetlony w bankomacie → transakcja jest rozpoczęta

![](_page_54_Figure_10.jpeg)

**potwierdź transakcję** w aplikacji → **Wypłać**

odbierz gotówkę z bankomatu

![](_page_54_Picture_13.jpeg)

#### Wpłata na mój rachunek

![](_page_55_Picture_2.jpeg)

![](_page_55_Picture_3.jpeg)

wybierz **wpłata na mój rachunek**

 $\overline{a}$ 

![](_page_55_Picture_4.jpeg)

![](_page_55_Picture_5.jpeg)

wybierz **smartKARTA** na ekranie logowania lub na ekranie pulpitu

**zeskanuj QR kod**  wyświetlony w bankomacie → transakcja jest rozpoczęta

wprowadź plik banknotów do bankomatu

開会區

**potwierdź wpłatę w aplikacji** → **Wpłać**

![](_page_55_Picture_10.jpeg)

#### Wpłata na wybrany rachunek

![](_page_56_Picture_2.jpeg)

wybierz **smartKARTA** na ekranie logowania lub na ekranie pulpitu

![](_page_56_Picture_4.jpeg)

wybierz **wpłata na wybrany rachunek**

![](_page_56_Picture_6.jpeg)

![](_page_56_Picture_7.jpeg)

wybierz **grupę,** następnie **kontrahenta,**  na którego rachunek chcesz dokonać wpłaty

![](_page_56_Picture_9.jpeg)

![](_page_57_Picture_1.jpeg)

**zeskanuj QR kod** wyświetlony w bankomacie → transakcja jest rozpoczęta

![](_page_57_Picture_3.jpeg)

wprowadź plik banknotów do bankomatu

![](_page_57_Picture_5.jpeg)

**potwierdź wpłatę w aplikacji** → **Wpłać**

![](_page_57_Picture_7.jpeg)

#### Historia

<span id="page-58-0"></span>![](_page_58_Picture_2.jpeg)

![](_page_58_Picture_3.jpeg)

<span id="page-59-0"></span>![](_page_59_Picture_99.jpeg)

użyj przycisku  $\bullet$  gdy szukasz konkretnych operacji w historii rachunku

### Historia operacji – filtr

![](_page_59_Picture_100.jpeg)

wybierz parametry filtru i kliknij **Filtruj**

![](_page_59_Picture_6.jpeg)

widzisz operacje spełniające kryteria filtru kliknij <sup>→</sup> → Wyczyść filtry, by powrócić do widoku pełnej historii

![](_page_59_Picture_8.jpeg)

#### Historia operacji – szczegóły operacji

![](_page_60_Figure_2.jpeg)

61

#### Przelewy

![](_page_61_Picture_2.jpeg)

#### Wybierz jaki przelew chcesz wykonać i przejdź do kolejnego etapu: sprawdź dane operacji, podaj **e-PIN** i **potwierdź operację**

![](_page_62_Figure_2.jpeg)

![](_page_62_Picture_3.jpeg)

#### Przelew – autoryzacja jednoosobowa

<span id="page-63-0"></span>Opcja PRZELEW przekieruje Cię do formularza **przelewu dowolnego**, wypełnij go zgodnie z informacjami na ekranach.

![](_page_63_Picture_3.jpeg)

wybierz **Przelew**

uzupełnij: tytuł, kwotę, datę i sposób realizacji przelewu (Więcej szczegółów) i kliknij **Dalej**

sprawdź dane przelewu i kliknij **Potwierdź** podaj **e-PIN** 

i **ZATWIERDŹ**

![](_page_63_Picture_8.jpeg)

#### Przelew – autoryzacja wieloosobowa

W przypadku autoryzacji wieloosobowej przelew czeka na podpisanie przez osoby uprawnione w firmie, widnieje w zakładce PRZELEWY  $\rightarrow$ W realizacji, opis str. [66.](#page-65-0)

![](_page_64_Picture_3.jpeg)

![](_page_64_Picture_4.jpeg)

#### Przelewy – w realizacji

<span id="page-65-0"></span>![](_page_65_Picture_2.jpeg)

wybierz **W realizacji** – przelew oczekuje na podpisy osób uprawnionych

![](_page_65_Picture_133.jpeg)

po zaznaczeniu przelewu (-ów) możesz:

- podpisać przelew – **PODPISZ**, - zaakceptować przelew **AKCPETUJ**

lub wybrać opcję **WIĘCEJ**

![](_page_65_Picture_8.jpeg)

w opcji **WIĘCEJ** masz możliwość:

- -usunąć przelew
- wycofać podpisy,
- -wycofać akceptacje

![](_page_65_Picture_13.jpeg)

#### Finanse – rachunki

<span id="page-66-0"></span>![](_page_66_Picture_2.jpeg)

![](_page_66_Picture_3.jpeg)

#### Rachunki – lista

![](_page_67_Picture_2.jpeg)

![](_page_67_Picture_3.jpeg)

## Rachunki – limity transakcji i blokady środków

<span id="page-68-0"></span>![](_page_68_Picture_2.jpeg)

wybierz **Limity/ Blokady**

![](_page_68_Picture_77.jpeg)

#### **Limity**

– wyświetlane są informacje o limitach transakcji na rachunku

![](_page_68_Picture_7.jpeg)

**Blokady środków** 

– wyświetlane są informacje na temat posiadanych blokad na rachunku

![](_page_68_Picture_10.jpeg)

#### Szybka pożyczka

Opcja pozwala uruchomić dodatkowe środki na Twoim rachunku. Pożyczka jest udzielona automatycznie w przypadku, gdy zaakceptujesz jej regulamin oraz spełnisz kryteria niezbędne do jej udzielenia (zdefiniowane w Twoim banku).

![](_page_69_Picture_3.jpeg)

![](_page_69_Picture_4.jpeg)

#### Finanse – lokaty

![](_page_70_Picture_2.jpeg)

![](_page_70_Picture_3.jpeg)

#### Finanse – kredyty

![](_page_71_Picture_2.jpeg)

![](_page_71_Picture_3.jpeg)
## Finanse – karty

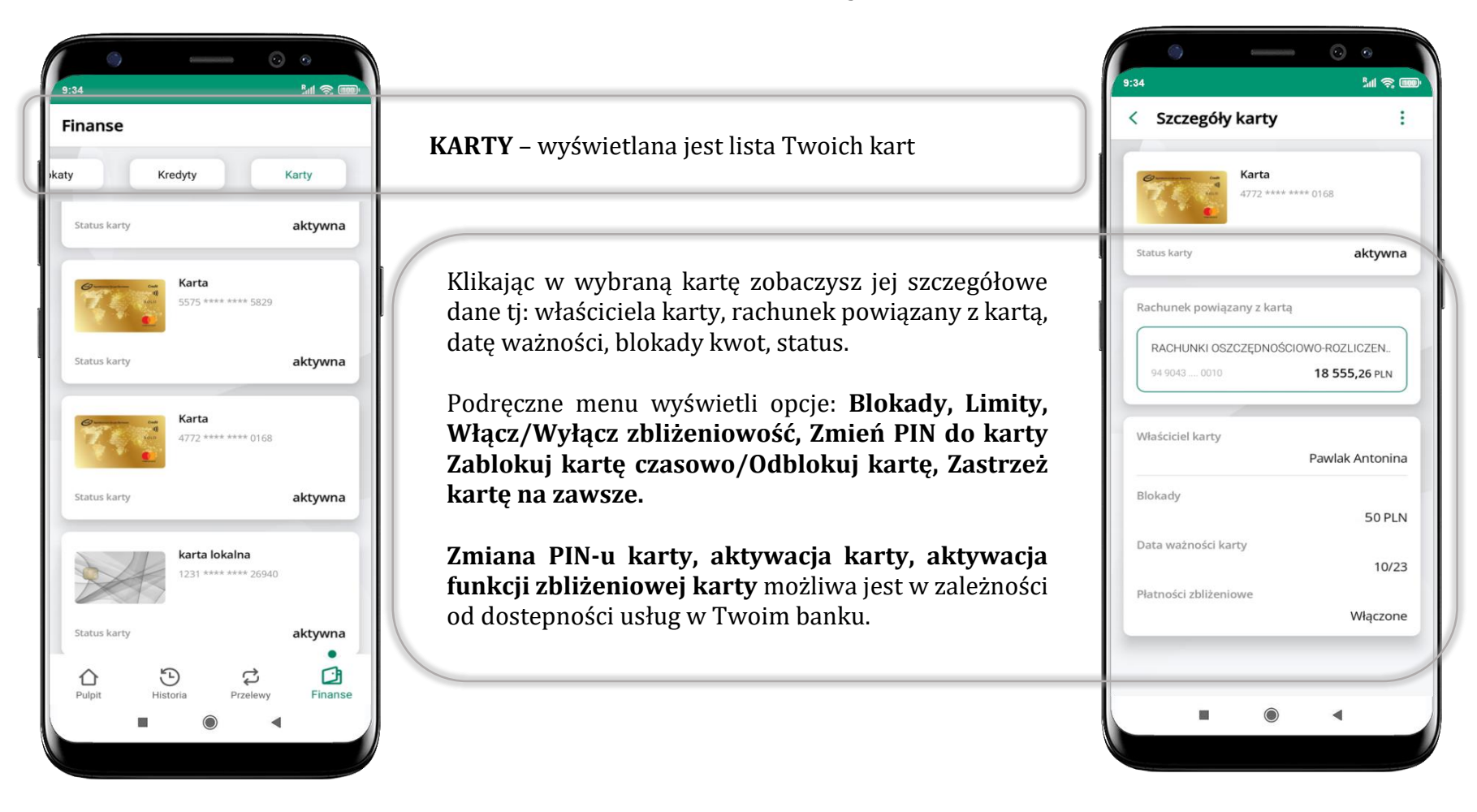

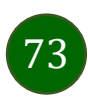

## Karty – blokady kwot

**Blokady** – wyświetlne są informacje na temat posiadanych blokad kwot na karcie.

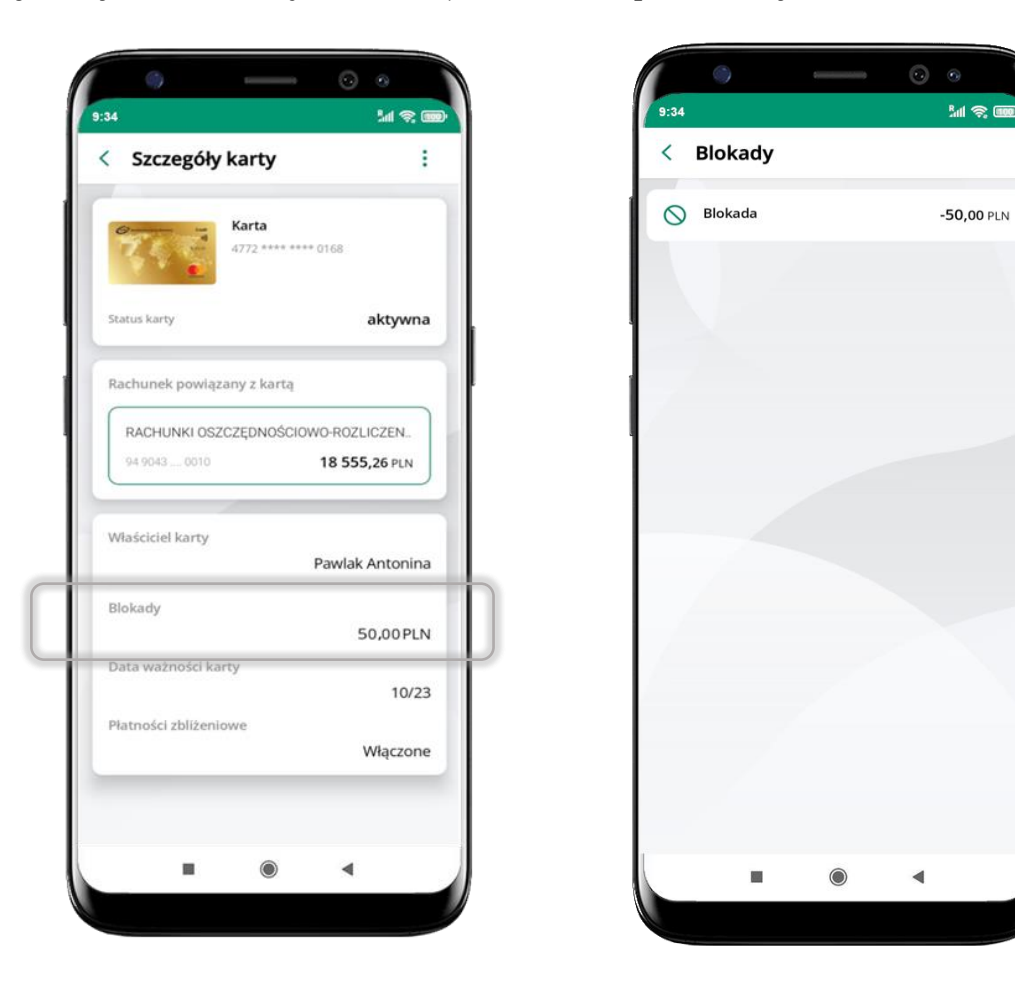

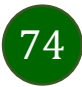

## Karty – limity transakcji kartowych

**LIMITY** – wyświetlone są informacje o limitach transakcji na karcie, z możliwością zmiany limitów.

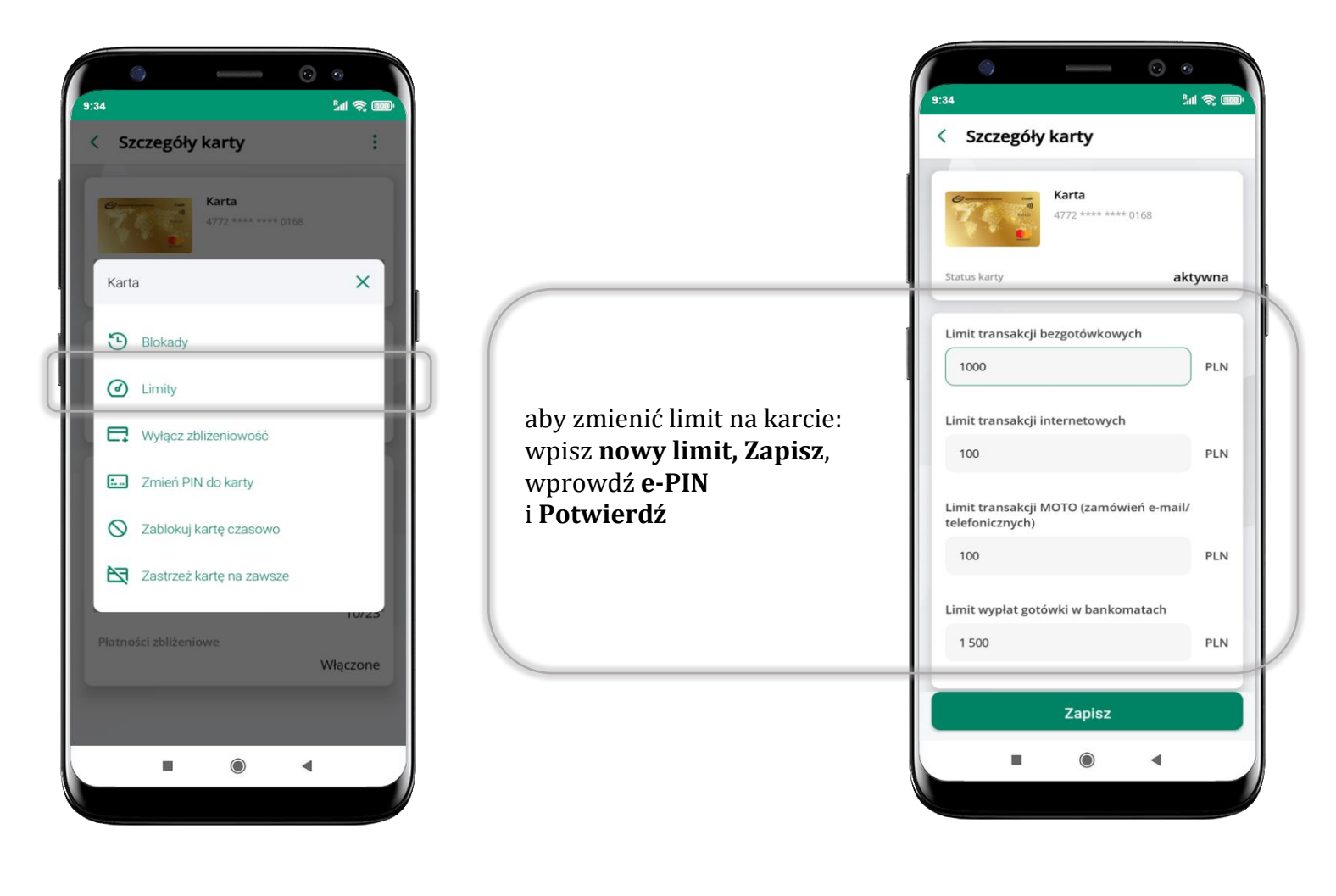

75

# Statusy kart

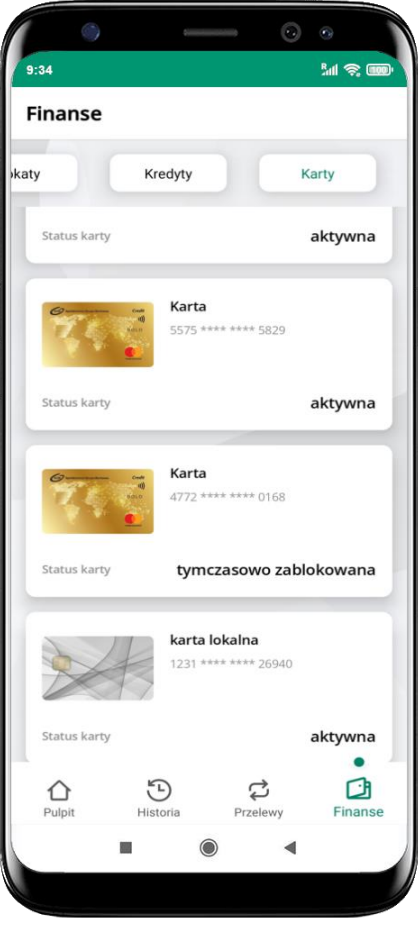

#### **w przygotowaniu**

– w banku został złożony wniosek o wydanie karty, karta jest w produkcji

#### **tymczasowo zablokowana**

– została wprowadzona czasowa blokada karty, opis str. [77](#page-76-0)

#### **aktywna**

– karta jest aktywowana przez klienta (sposób aktywacji karty określony jest przez bank)

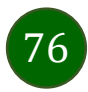

## Czasowa blokada karty

<span id="page-76-0"></span>Możesz tymczasowo zabezpieczyć kartę jeśli podejrzewasz np. jej zgubienie lub zczytanie danych karty przez osoby trzecie**.**

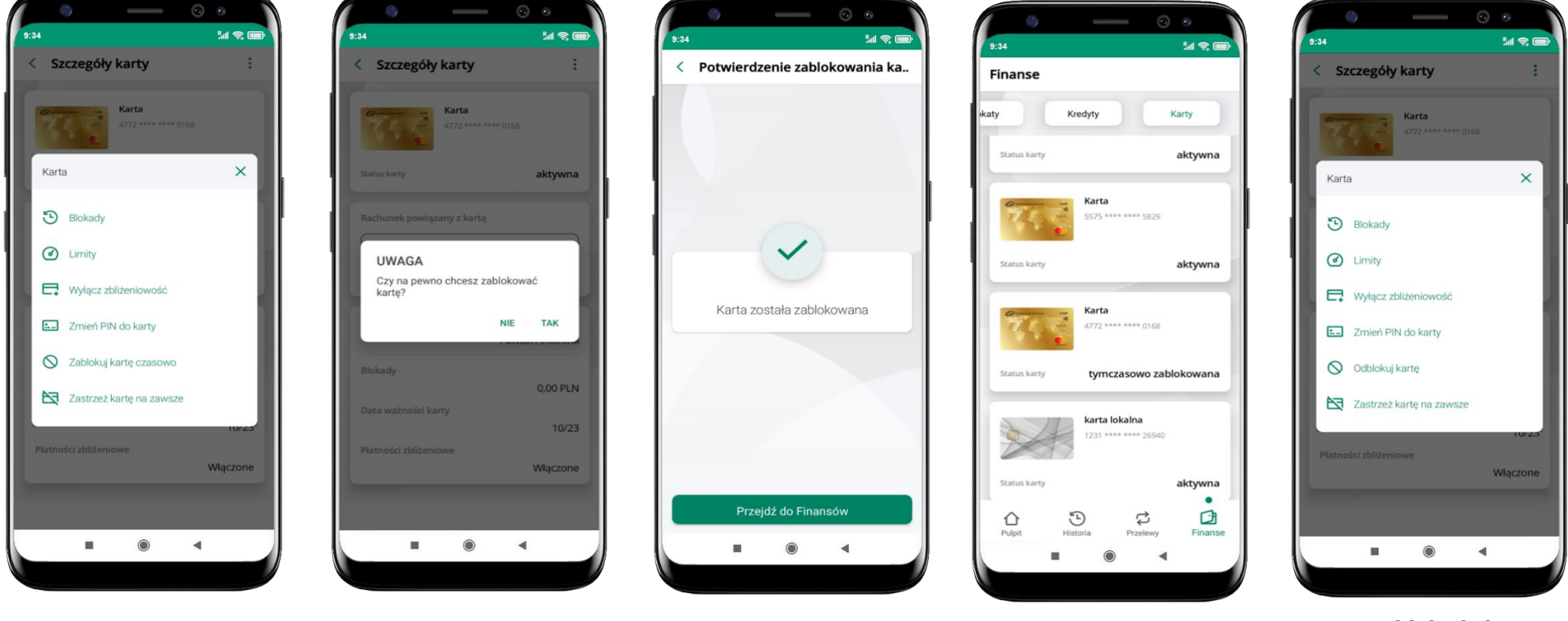

wybierz<br>**Tablokuj karta tymczasowo zablokowana**<br>**Tablokuj karta tymczasowo zablokowana Zablokuj kartę czasowo**

potwierdź blokadę karty**,** wybierz **TAK**

czasowa blokada karty jest operacją odwracalną → wybierz **Odblokuj kartę** 

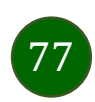

## Zastrzeżenie karty

Zastrzeżenie karty jest operacją nieodwracalną – karta zostanie zarchiwizowana, nie pojawi się na liście kart.

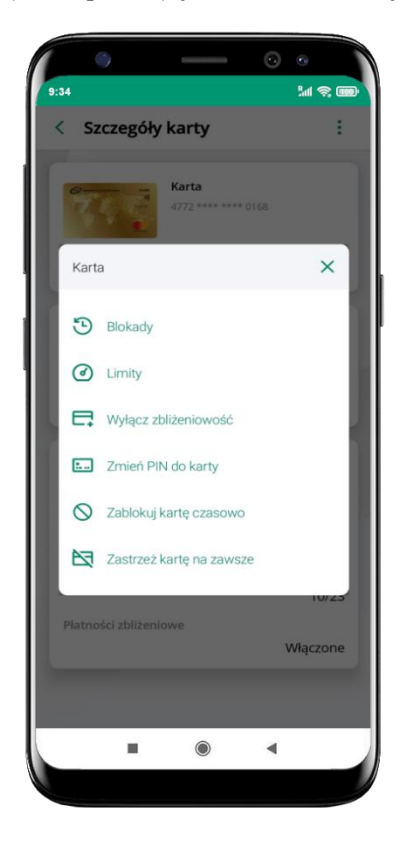

wybierz **Zastrzeż kartę na zawsze**

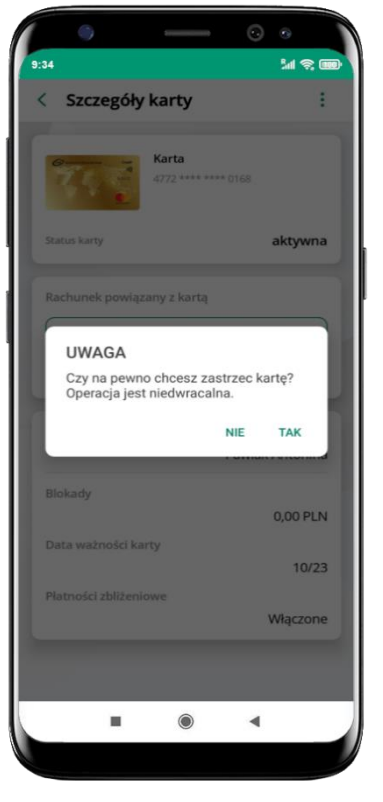

potwierdź **zastrzeżenie karty,**  wybierz **TAK**

**operacja jest nieodrwacalna**

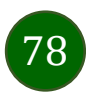

## Często zadawane pytania i odpowiedzi

### **1. Co to jest Aplikacja mobilna KBS Myszyniec?**

Aplikacja mobilna KBS Myszyniec, to oprogramowanie instalowane na urządzeniu przenośnym np. smartfon, tablet, umożliwiające bezpieczne korzystanie z usług bankowych.

#### **2. Co to jest Autoryzacja mobilna?**

Autoryzacja mobilna, to alternatywny sposób potwierdzania operacji wykonywanych w bankowości internetowej i w placówce banku.

#### **3. Jakie są opłaty za korzystanie z Aplikacji mobilnej KBS Myszyniec?**

Pobranie i korzystanie Aplikacji mobilnej KBS Myszyniec jest bezpłatne. Nawiązuje ona jednak połączenie z Internetem i należy sprawdzić jakie opłaty nalicza operator sieci komórkowej za transmisję danych.

#### **4. Czy do korzystania z Aplikacji mobilnej KBS Myszyniec niezbędny jest pakiet danych internetowych?**

Tak, Aplikacja mobilna KBS Myszyniec łączy się z bankiem przez Internet (dane komórkowe lub sieć WI-FI).

#### **5. Skąd można pobrać Aplikację mobilną KBS Myszyniec?**

Aplikację mobilną KBS Myszyniec należy pobrać ze sklepu Google Play (opis str. [5\)](#page-4-0).

### **6. Na ilu urządzeniach można aktywować Aplikację mobilną KBS Myszyniec?**

Użytkownik może aktywować Aplikację mobilną KBS Myszyniec na maksymalnie czterech urządzenia jednocześnie. Należy jednak pamiętać, że zalogowanie się na jednym urządzeniu spowoduje zakończenie sesji na wszystkich pozostałych.

#### **7. Gdzie znajdę informację na jakich urządzeniach została aktywowana Aplikacja mobilna KBS Myszyniec?**

Informacje można odczytać w systemie bankowości internetowej *Ustawienia*→ *Kanały dostępu i urządzenia* → wyświetlone są nazwy urządzeń mobilnych.

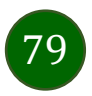

### **8. Czy do korzystania z Aplikacji mobilnej KBS Myszyniec trzeba mieć podpisaną umowę z określonym operatorem telekomunikacyjnym?**

Nie, z Aplikacji mobilnej KBS Myszyniec mogą korzystać klienci wszystkich sieci telefonicznych.

#### **9. Czy operacje wykonane w Aplikacji mobilnej KBS Myszyniec będą widoczne na koncie bankowości internetowej?**

Tak, w historii rachunku będą widoczne wszystkie transakcje wykonane w Aplikacji mobilnej KBS Myszyniec.

#### **10.Czy zmiana karty SIM ma wpływ na działanie Aplikacji mobilnej KBS Myszyniec?**

Nie, Aplikacja mobilna KBS Myszyniec będzie działała jak dotychczas. Przy zmianie karty SIM nie ma potrzeby jej ponownego instalowania.

#### **11.Czy zmiana numeru telefonu ma wpływ na działanie Aplikacji mobilnej KBS Myszyniec?**

Nie, Aplikacja mobilna KBS Myszyniec będzie działała jak dotychczas. Należy jednak pamiętać, aby poinformować bank o zmianie numeru telefonu.

#### **12.Co zrobić w przypadku zmiany urządzenia mobilnego np. smartfonu, na którym była zainstalowana Aplikacja mobilna KBS Myszyniec, na inny?**

W przypadku zmiany telefonu na inny, należy na nim zainstalować i aktywować Aplikację mobilną KBS Myszyniec. Poprzednio powiązane urządzenie należy w bankowości internetowej odłączyć od konta *(Ustawienia*→ *Kanały dostępu i urządzenia* → *Usuń urządzenie).*

#### **13.Co zrobić w przypadku utraty urządzenia mobilnego np. smartfonu, na którym była zainstalowana Aplikacja mobilna KBS Myszyniec?**

W przypadku utraty np. smartfonu, tabletu z zainstalowaną Aplikacją mobilną KBS Myszyniec należy skontaktować się z bankiem. Jeśli jest taka możliwość należy w bankowości internetowej usunąć powiązane urządzenie *(Ustawienia* → *Kanały dostępu i urządzenia* → *Usuń urządzenie).*

#### **14.Czy można zainstalować Aplikację mobilną na tym samym urządzeniu po wcześniejszym jej odinstalowaniu?**

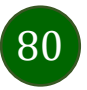

W przypadku odinstalowania Aplikacji np. na telefonie można ją ponownie zainstalować i aktywować. Poprzednio powiązane urządzenie w bankowości internetowej zostanie nadpisane nowo dodanym urządzeniem – w tym przypadku tym samym *(Ustawienia*<sup>→</sup> *Kanały dostępu i urządzenia).*

#### **15.Jak można ustalić e-PIN do Aplikacji mobilnej KBS Myszyniec i jak go zmienić?**

Ustalenie kodu e-PIN odbywa się w momencie aktywacji Aplikacji mobilnej KBS Myszyniec (opis str. [8\)](#page-7-0). e-PIN można zmienić z poziomu *Ustawienia* → *Zmień e-PIN* (opis str. [37\)](#page-36-0).

#### **16.Co zrobić, gdy zapomnę kodu e-PIN do Aplikacji mobilnej KBS Myszyniec?**

Kod e-PIN jest znany tylko i wyłącznie użytkownikowi Aplikacji mobilnej KBS Myszyniec, nie jest nigdzie rejestrowany i nie ma możliwości jego przypomnienia. W sytuacji, gdy nie mamy włączonej mobilnej autoryzacji i logujemy się do systemu bankowości internetowej hasłem z SMS należy usunąć urządzenie mobilne w bankowości internetowej i ponownie aktywować Aplikację mobilną KBS Myszyniec .

Natomiast jeśli mamy włączony sposób autoryzacji na autoryzację mobilną, wówczas należy zgłosić się do banku w celu zmiany sposobu autoryzacji na hasła SMS.

### **17.Czy można zablokować Aplikację mobilną KBS Myszyniec?**

Aplikację mobilną można zablokować korzystając z opcji w aplikacji, za pomocą Internet Bankingu, wysyłając SMS na numer SMS bankingu w banku.

Blokada w Aplikacji mobilnej – opis str. [19](#page-18-0) Wprowadzenie blokady za pomocą Internet Bankingu i wysyłając SMS opisane jest instrukcji, str. [17.](#page-16-0)

### **18.Jak można odblokować Aplikację mobilną KBS Myszyniec?**

W przypadku zablokowania/usunięcia profilu użytkownika Aplikacji mobilnej należy ją ponownie powiązać z serwisem bankowości internetowej (opis str. [11\)](#page-10-0).

W przypadku zablokowania wszystkich zdalnych kanałów dostępu do bankowości odwołanie blokady wymaga kontaktu z bankiem.

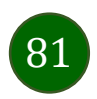

## **19.Jak można wylogować się z Aplikacji mobilnej KBS Myszyniec?**

W tym celu wybierz ikonę profilu w prawym górnym rogu, następnie opcję *Wyloguj* (opis str. [29\)](#page-28-0).

## **20.Czy zablokowanie dostępu do serwisu bankowości internetowej zablokuje dostęp do Aplikacji mobilnej KBS Myszyniec?**

Nie, zablokowanie tylko dostępu do serwisu bankowości internetowej nie blokuje działania Aplikacji mobilnej. W wyjątkowych przypadkach może nastąpić całkowita blokada wszystkich zdalnych dostępów do bankowości elektronicznej – wtedy należy skontaktować się z bankiem.

### **21.Czy w Aplikacji mobilnej KBS Myszyniec można sprawdzić historię operacji?**

Tak, historię wykonanych operacji z danego rachunku można sprawdzić wybierając przycisk zakładkę *Historia* (opis str. [59\)](#page-58-0).

## **22.Czy tzw. rootowanie (dostęp do uprawnień administratora) urządzenia ma wpływ na działanie Aplikacji mobilnej KBS Myszyniec?**

Tak, Aplikacja mobilna nie będzie działać na takim urządzeniu.

## **23.Co to jest kod BLIK?**

Kod BLIK, to sześciocyfrowy kod wyświetlany przez Aplikację mobilną KBS Myszyniec, za pomocą którego możesz dokonać: płatności

w sklepie internetowym, płatności w sklepie stacjonarnym oraz wypłaty w bankomacie.

## **24.Czy korzystanie z BLIK-a jest bezpieczne?**

Płatność BLIK jest bezpieczna. W Aplikacji mobilnej KBS Myszyniec zostały wprowadzone funkcje podnoszące bezpieczeństwo Twoich transakcji: logowanie kodem e-PIN lub odciskiem palca, autoryzacja operacji e-PIN-em, połączenie szyfrowane.

## **25.Co to jest smartKARTA?**

Usługa smartKARTA umożliwia obsługę rachunku w bankomatach i wpłatomatach Twojego banku (opis str. [51\)](#page-50-0).

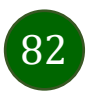

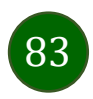

## Historia zmian wersji dokumentu

## **Wersja dokumentu 2.0 do wersji aplikacji 2.0.5**

- zaktualizowano dokument: widoki ekranów i treść rozdziałów (nowy interfejs aplikacji),

- dodano trybu ciemny, obsługę języka angielskiego i ukraińskiego, [Personalizacja aplikacji,](#page-41-0)

- dodano możliwość sparowania Aplikacji mobilnej KBS Myszyniec przy pomocy QR kodu wygenerowanego przez pracownika banku, [QR](#page-12-0)  [kod do aktywacji aplikacji wygenerowany w banku.](#page-12-0)

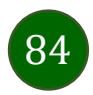